ОКПД2 26.30.50.114

# **КОНТРОЛЛЕР ВВОДА-ВЫВОДА И ХРАНЕНИЯ ИНФОРМАЦИИ «ТРЕЗОР-К2»**

Руководство по эксплуатации

**ТРДУ.425681.001 РЭ**

2023 г.

# **Содержание**

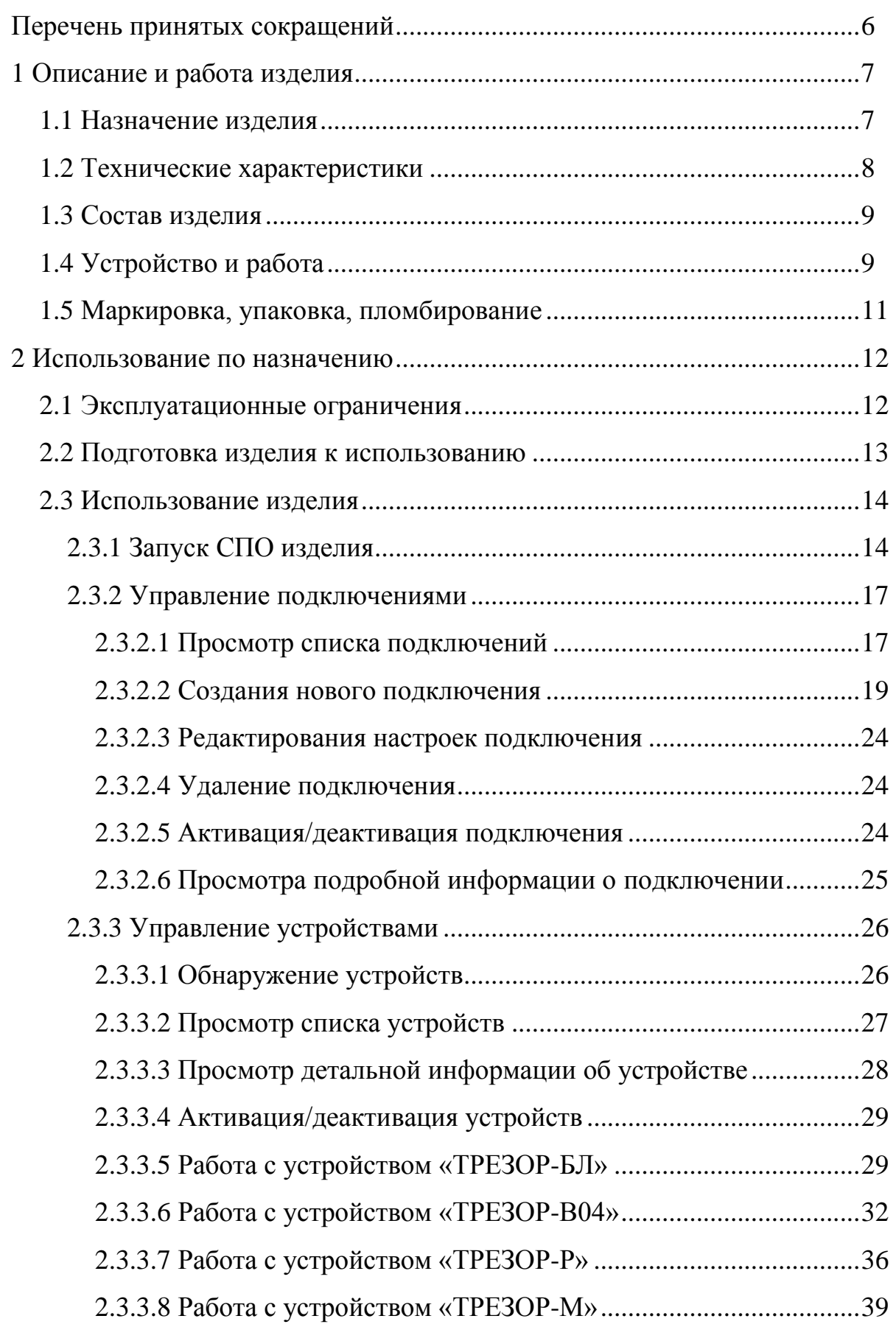

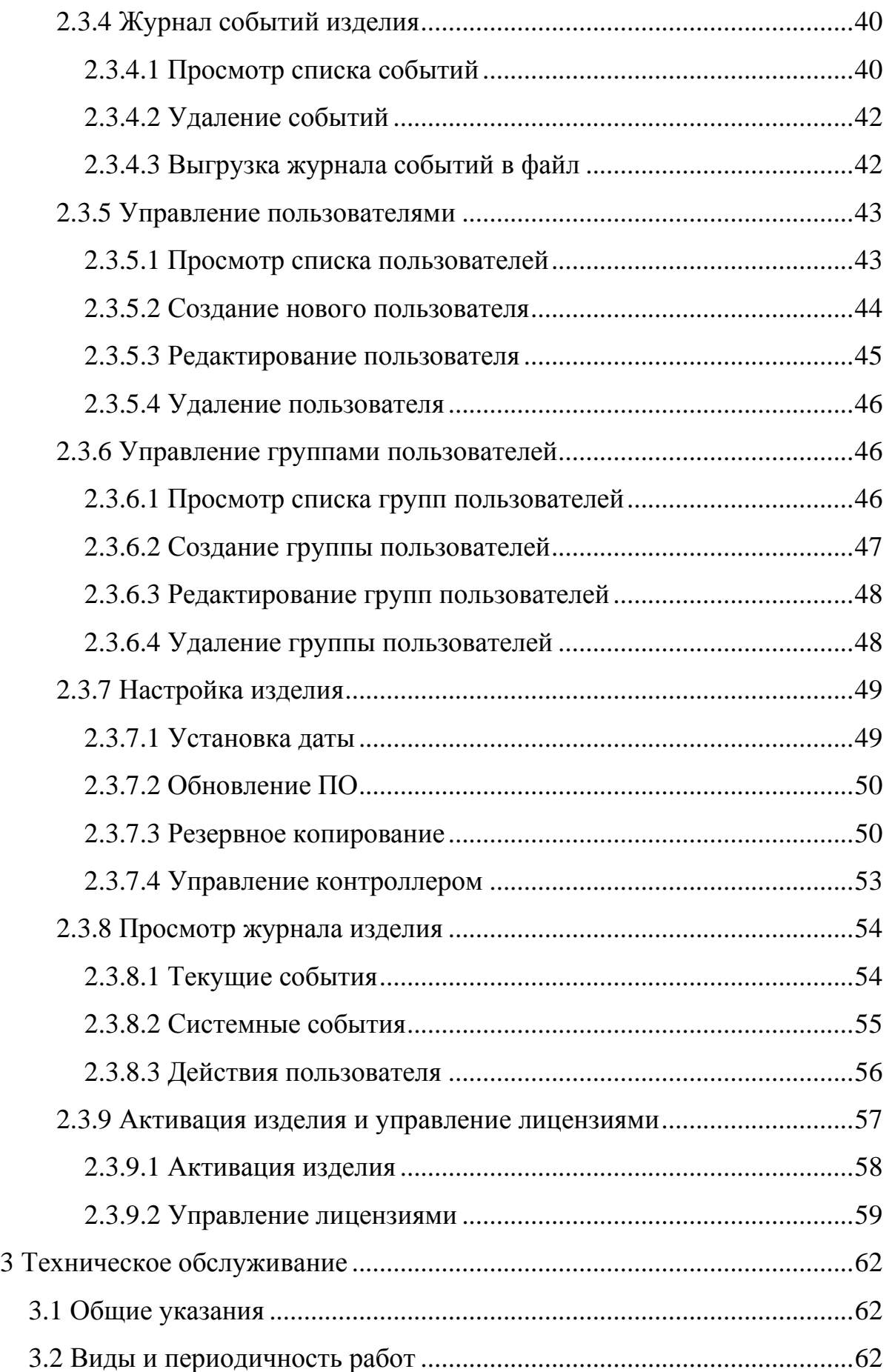

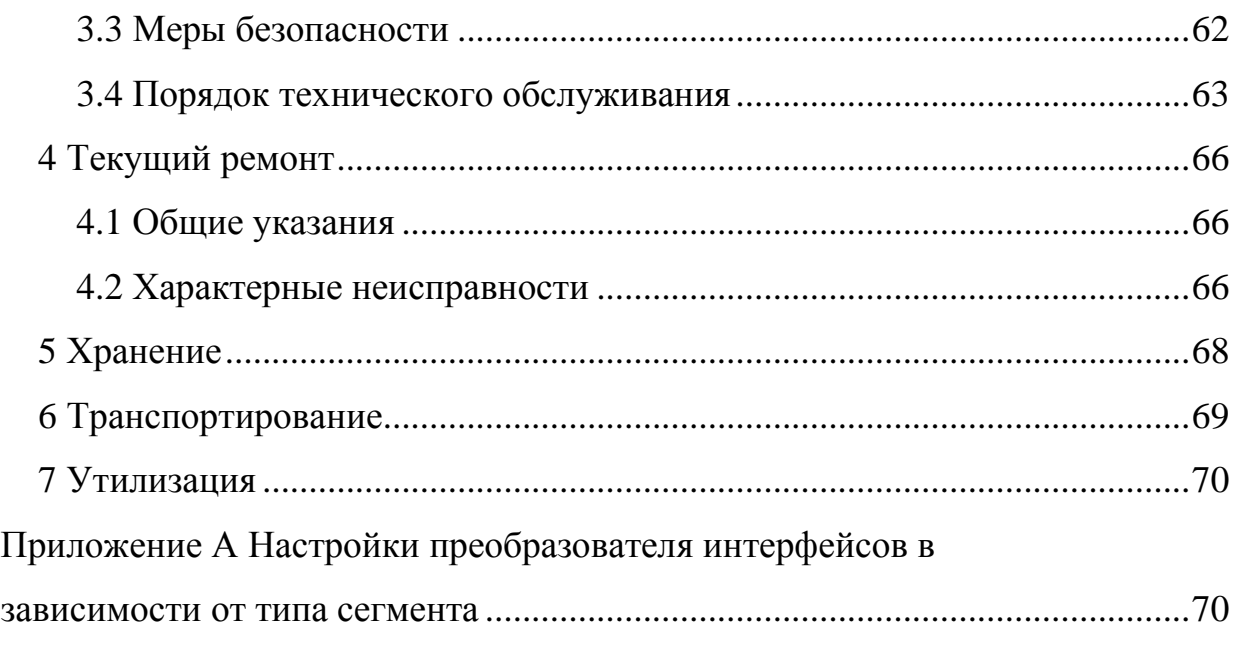

Настоящее руководство по эксплуатации ТРДУ.425681.001 РЭ предназначено для ознакомления с устройством, принципом действия, техническими данными, конструкцией, основными правилами эксплуатации, ремонта, технического обслуживания, хранения и транспортирования контроллера ввода-вывода и хранения информации (далее – изделие).

При изучении устройства и работы изделия необходимо дополнительно руководствоваться следующими документами:

− «Контроллер ввода-вывода и хранения информации «ТРЕЗОР-К2». Паспорт ТРДУ.425681.001ПС»;

− «Устройство расширения «ТРЕЗОР-УР». Этикетка ТРДУ.467366.001ЭТ;

− «Вибрационное средство обнаружения «Трезор-В04». Руководство по эксплуатации ТРДУ.425114.001РЭ»;

− «Блок линейный «ТРЕЗОР-БЛ». Руководство по эксплуатации ТРДУ.425511.002РЭ»;

− «Радиоволновое средство обнаружения «ТРЕЗОР-Р». Руководство по эксплуатации ТРДУ.425142.003РЭ»;

− «Извещатели охранные линейные радиоволновые двухпозиционные «ТРЕЗОР-М». Руководство по эксплуатации ТРДУ.425142.007 РЭ».

К эксплуатации изделия допускается личный состав, прошедший техническое обучение в объёме руководства по эксплуатации (далее – РЭ), имеющий хорошие теоретические знания и практические навыки работы с изделием в объёме функциональных обязанностей.

5

# **Перечень принятых сокращений**

<span id="page-5-0"></span>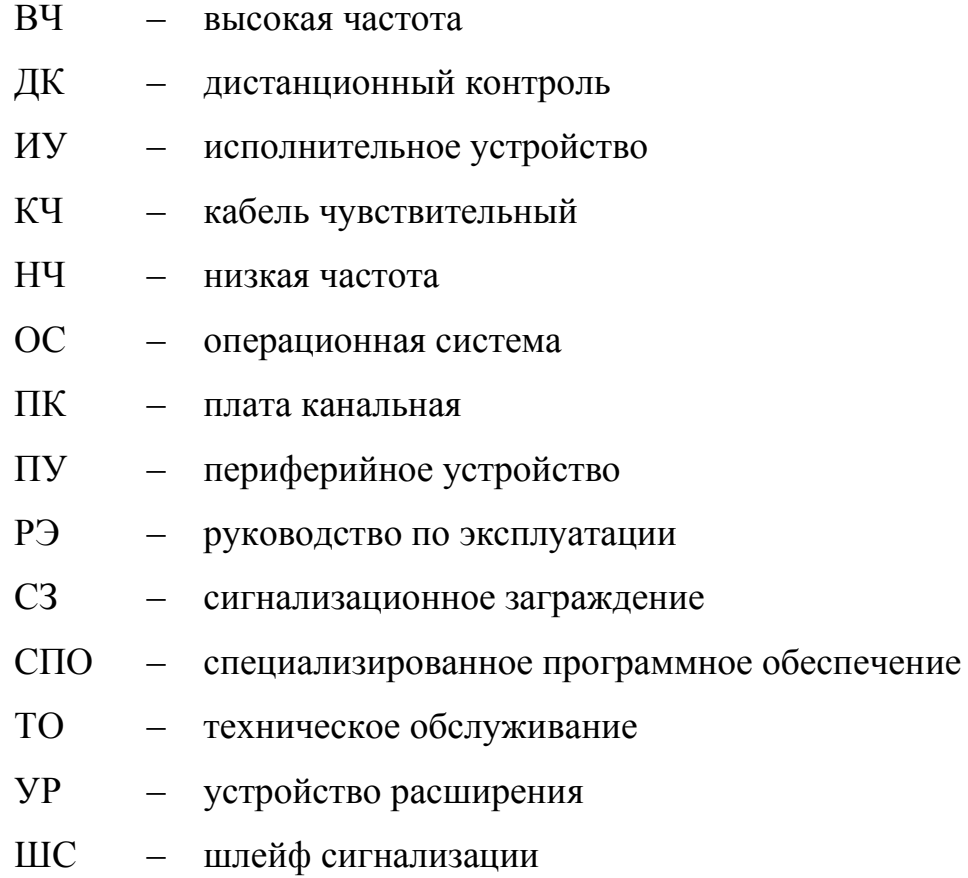

#### <span id="page-6-0"></span>**1 Описание и работа изделия**

### **1.1 Назначение изделия**

<span id="page-6-1"></span>1.1.1 Изделие является составной частью периметровой системы обнаружения «ТРЕЗОР ПРО» ТРДУ.425688.001 (далее - Система) и предназначено для:

− приёма и обработки тревожной информации, поступающей от периферийных устройств, входящих в состав периметровой системы обнаружения «ТРЕЗОР ПРО» ТРДУ.425688.001;

− формирования сигналов управления подключёнными к нему периферийными устройствами;

− осуществления контроля работоспособности устройств, входящих в состав периметровой системы обнаружения «ТРЕЗОР ПРО» ТРДУ.425688.001;

− обеспечения круглосуточной полнофункциональной работы оборудования периметровой системы обнаружения «ТРЕЗОР ПРО» ТРДУ.425688.001 под управлением специализированных программных продуктов посредством API.

Периферийными устройствами (далее - ПУ) в составе Системы выступают:

− «Вибрационное средство обнаружения «ТРЕЗОР-В04;

− «Блок линейный «ТРЕЗОР-БЛ»;

− «Радиоволновое средство обнаружения «ТРЕЗОР-Р»;

− «Извещатели охранные линейные радиоволновые двухпозиционные «ТРЕЗОР-М».

1.1.2 Изделие представляет собой персональный компьютер с программным обеспечением, реализующим функции контроллера. Работает под операционной системой (далее – ОС) Linux, имеет интерактивный веб-интерфейс, который может быть запущен через любой веб-браузер.

1.1.3 Организация связи и передача информации между изделием и ПУ осуществляется по линии интерфейса RS-485 при помощи плат расширения на 2 или 4 порта RS-485 (тип и количество уточняется при заказе). Допускается подключение до 512 ПУ к 16 интерфейсным линиям связи RS-485 (сегментам). Допускается подключение ПУ при помощи преобразователя RS-485 – Ethernet

7

1.1.3 Изделие предназначено для эксплуатации в диапазоне температур окружающей среды от плюс 10 ºС до плюс 35 ºС.

# <span id="page-7-0"></span>**1.2 Технические характеристики**

а) процессор – Intel Core i3/i5/i7;

б) оперативная память DIMM DDR4 – не менее 4 ГБайт;

в) носитель информации HDD/SSD – не менее 480 ГБайт;

г) наличие интерфейса Ethernet 10/100/1000 Мбит/с;

д) видеоинтерфейсы VGA/HDMI/DVI-D (в зависимости от конфигурации);

е) наличие USB 2.0/3.0;

ж) платы расширения (последовательные порты RS-485):

− на 2 порта RS-485, не более 2 шт. (количество уточняется при заказе);

− на 4 порта RS-485, не более 2 шт. (количество уточняется при заказе).

з) максимальное количество периферийных устройств, подключаемых к одному интерфейсу RS-485 (при наличии) – 32;

и) максимальная длина линии связи по интерфейсу RS-485 (без использования повторителей интерфейса) – 1200 м;

к) максимальное количество периферийных устройств, подключаемых по интерфейсу Ethernet  $-256$ ;

л) номинальное напряжение питания (переменного тока) – 220 В частотой 50 Гц;

м) потребляемая мощность – не более 900 Вт.

Примечание – характеристики изделия могут отличаться в зависимости от комплектации оборудования.

Максимальное количество устройств в одном Подключении - не более 32

#### **1.3 Состав изделия**

<span id="page-8-1"></span>1.3.1 Состав изделия приведён в таблице [1.1.](#page-8-1)

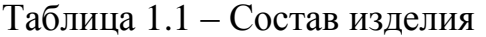

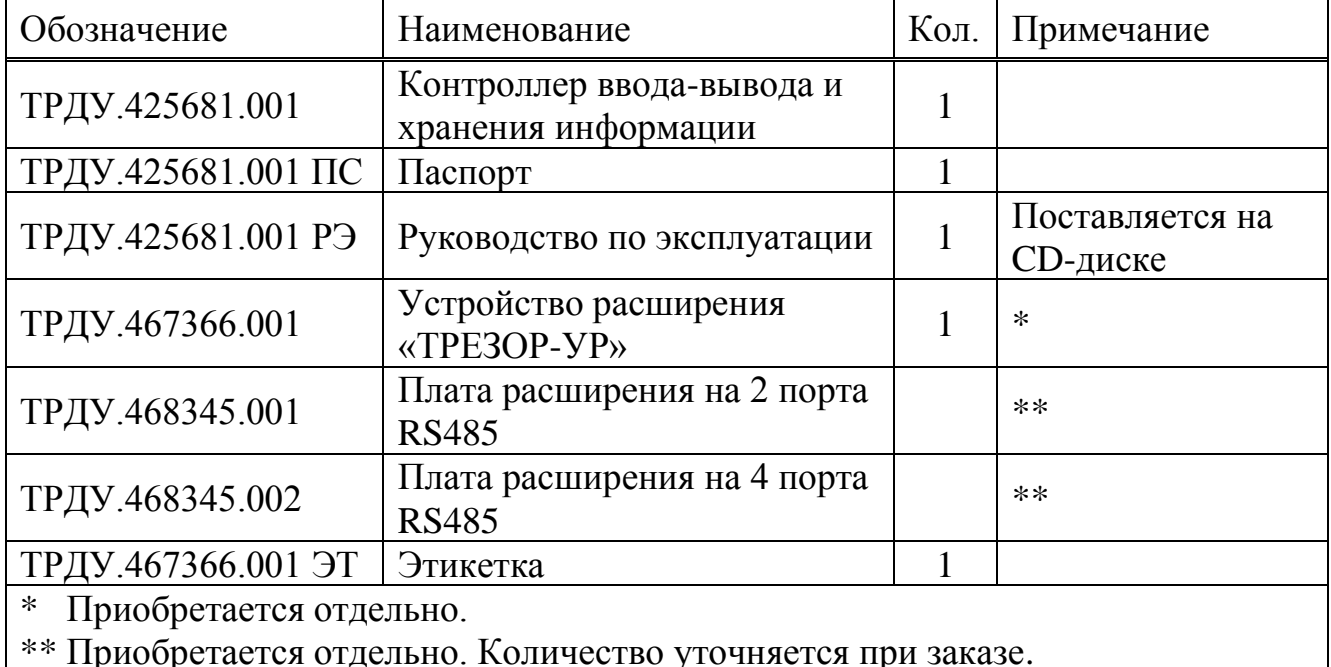

# **1.4 Устройство и работа**

<span id="page-8-0"></span>1.4.1 Изделие является основным интегрирующим элементом периметровой системы обнаружения «ТРЕЗОР ПРО» ТРДУ.425688.001 и позволяет обеспечить круглосуточную полнофункциональную работу оборудования для охраны периметра «ТРЕЗОР».

1.4.2 Конструктивно изделие представляет собой промышленный компьютер, выполненный в металлическом прямоугольном корпусе высотой 2U, и предназначенный для монтажа в 19-дюймовые стойки. Это позволяет монтировать изделие в шкаф коммуникационный напольный 19-дюймовый ТРДУ.425661.002, входящий в состав периметровой системы обнаружения «ТРЕЗОР ПРО» ТРДУ.425688.001.

1.4.3 Изделие имеет сетевой порт Ethernet, который даёт возможность построения многофункциональных и протяжённых охраняемых периметров c использованием протоколов TCP/IP, а также может комплектоваться последовательным интерфейсом RS-485 для подключения периферийных устройств (охранных извещателей и исполнительных устройств) по топологиям «кольцо» или «радиальная».

9

1.4.4 Работа с изделием может быть организована непосредственным подключением к нему. С этой целью предусмотрены порты ввода-вывода информации USB для подключения съёмных носителей информации, а также порты вывода видеоинформации VGA и HDMI.

Для дистанционного подключения к устройству через Web-интерфейс, а также его автономной работы в составе систем безопасности используется высокоскоростной порт Ethernet.

1.4.5 В процессе работы в составе системы изделие выполняет следующие функции:

− полнофункциональная настройка, управление, контроль работоспособности и состояний периметровых извещателей, исполнительных устройств и шлейфов сигнализации (далее – ШС);

− установка режимов работы исполнительных устройств (далее – ИУ);

− регистрация текущих событий и их запись в энергонезависимую память;

− обеспечение защиты от несанкционированного доступа к информационным и администраторским ресурсам системы, разграничения полномочий её пользователей;

− резервирование базы данных и конфигурации устройств;

− информационное взаимодействие между составными элементами системы и возможность её интеграции с различными программными модулями верхнего уровня по средствам API.

<span id="page-9-0"></span>1.4.6 Изделие поставляется с устройством расширения «ТРЕЗОР-УР» (далее – УР) ТРДУ.467366.001, которое несёт в себе лицензионную информацию с ограничениями, накладываемыми лицензией по выбранной схеме использования изделия. УР представляет собой носитель информации с интерфейсом USB2.0/3.0 с записанным на него файлом лицензии, рассчитанным на определённое количество изделий.

# **1.5 Маркировка, упаковка, пломбирование**

1.5.1 Маркировка изделия выполнена на его корпусе и содержит:

- − торговую марку предприятия-изготовителя;
- − наименование и условное обозначение изделия;
- − серийный номер;
- − дату производства.

1.5.2 Изделие упаковывается в индивидуальную транспортную картонную тару. На транспортной таре нанесена маркировка, содержащая наименование, обозначение и заводской номер изделия. На транспортную тару изделия нанесены манипуляционные знаки «Предел по количеству ярусов в штабеле», «Беречь от влаги», «Верх».

1.5.3 Изделие подлежат пломбированию путём наклеивания на его корпус наклейки «ГАРАНТИЯ».

#### <span id="page-11-0"></span>**2 Использование по назначению**

#### <span id="page-11-1"></span>**2.1 Эксплуатационные ограничения**

2.1.1 При эксплуатации изделия запрещается:

− нарушение целостности наклейки «ГАРАНТИЯ»;

− проводить работы с изделием без указания руководителя работ;

− самовольно подавать или снимать напряжение, включать и выключать аппаратуру;

− использовать нештатные кабели и провода;

− пользоваться неисправными средствами измерений, инструментами и приспособлениями, а также средствами измерений с истекшим сроком поверки;

− замыкать контакты источников питания между собой;

− тянуть за провода, жгуты, кабели и соединители, что может привести к обрыву и повреждению соединителей;

− под напряжением заменять кабели и другие элементы, а также подключать и отключать соединители;

− производить монтажно-демонтажные и регламентные работы с изделием при грозе или в условиях приближения её фронта.

2.1.2 К эксплуатации изделия допускается персонал, прошедший техническую подготовку, имеющий теоретические знания и практические навыки работы с изделием в объёме функциональных обязанностей, изучивший данное руководство.

2.1.3 Персонал, эксплуатирующий изделие, обязан знать и строго выполнять установленные меры безопасности и несёт личную ответственность за их выполнение.

2.1.4 Соблюдение мер безопасности является обязательным для персонала, эксплуатирующего изделие. Условия работы и срочность их выполнения не могут служить основанием для нарушения мер безопасности.

2.1.5 Персонал должен уметь пользоваться средствами пожаротушения и оказывать первую медицинскую помощь.

2.1.6 Лица, обнаружившие неисправности изделия при подготовке к эксплуатации или во время эксплуатации, обязаны немедленно сообщить об этом руководителю, который обязан принять меры по их устранению.

#### **2.2 Подготовка изделия к использованию**

<span id="page-12-0"></span>2.2.1 При подготовке изделия к использованию необходимо после распаковки провести внешний осмотр и убедиться в отсутствии механических повреждений.

2.2.2 Подключение изделия к сети питания должно обеспечиваться с учётом требований к входному напряжению.

2.2.3 Перед выполнением подключений изделие должно быть выключено.

2.2.4 Перед включением изделия необходимо:

− визуально проверить целостность и исходное положение элементов управления;

− проверить отсутствие загрязнений и пыли на изделии, протереть его, при необходимости, мягкой ветошью;

− проверить надёжность крепления кабельных соединителей к изделию.

2.2.5 При подключениях и вводе изделия в работу рекомендуется соблюдать следующий порядок действий:

− убедиться, что значение напряжения питания удовлетворяет требованиям к входному напряжению;

− подключить кабель питания и интерфейсные кабели к изделию;

− на задней панели изделия перевести переключатель блока питания в положение «I»;

− на лицевой панели изделия нажать кнопку включения.

Отключение изделия производится штатными средствами графического интерфейса ОС, после чего необходимо перевести переключатель на блоке питания изделия в положение «О».

Примечания:

1 Изделие в полной мере можно использовать только после подключения к нему монитора, клавиатуры, манипулятора «мышь» и одного периферийного устройства.

2 С предприятия-изготовителя изделие поставляется с заводскими настройками, установленным специализированным программным обеспечением (далее – СПО) и готово к использованию после подключения.

# <span id="page-13-0"></span>**2.3 Использование изделия**

# **2.3.1 Запуск СПО изделия**

<span id="page-13-1"></span>2.3.1.1 Работа с СПО изделия осуществляется через Web-интерфейс. Для работы следует запустить любой доступный в ОС браузер (по умолчанию – Mozilla Firefox) и в его адресной строке ввести [http://127.0.0.1](http://127.0.0.1/) [\(рисунок 2.1\)](#page-13-2).

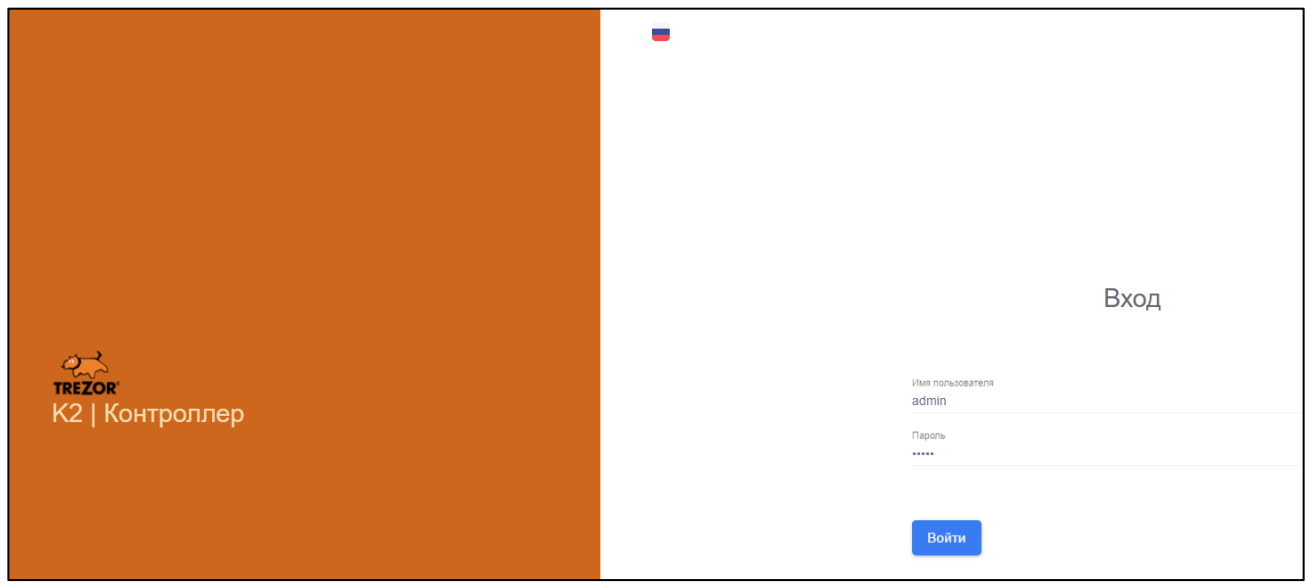

Рисунок 2.1 – Окно входа в СПО изделия

<span id="page-13-2"></span>Примечание – Рекомендуется использовать последние версии наиболее популярных веб-браузеров: Mozilla Firefox, Google Chrome, Microsoft Edge и т.п.

Затем в полях «Имя пользователя» и «Пароль» ввести данные администратора – «admin» и «admin» соответственно.

При необходимости можно изменить язык интерфейса нажав на кнопку « » в верхней части окна входа и выбрав нужный язык.

Нажать кнопку «Войти», после чего произойдёт вход в СПО изделия в раздел

# «Подключения» [\(рисунок 2.2\)](#page-14-0).

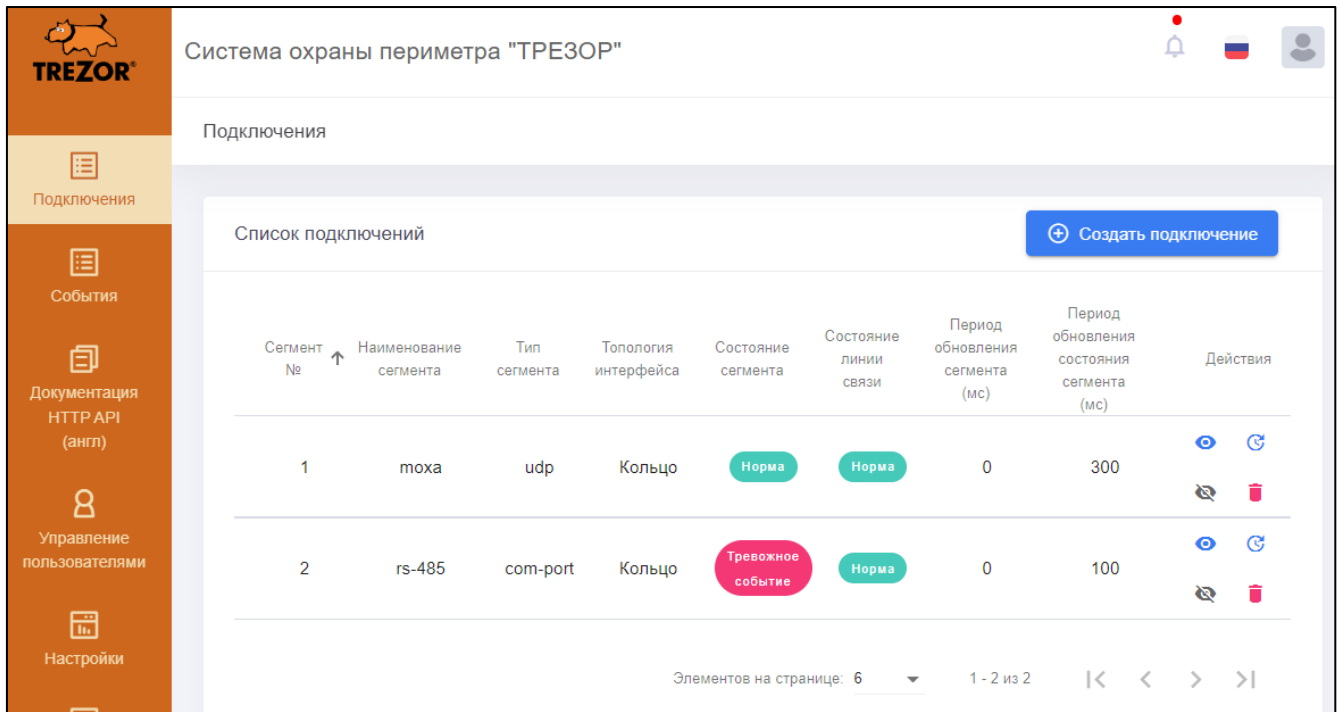

Рисунок 2.2 – Примерный вид раздела «Подключения»

<span id="page-14-0"></span>В левой части располагается боковая панель для доступа к основным разделам СПО:

− «Подключения» – раздел для настройки и управления подключениями;

− «События» – журнал событий системы охраны периметра;

− «Документация» – раздел с описанием API изделия (внешняя ссылка);

− «Управление пользователями» – раздел управления пользователями и группами пользователей;

− «Настройки» – раздел настройки изделия (установка даты/времени, обновления СПО, резервное копирование данных, управления лицензиями, перезагрузка/выключение);

− «Логи» – раздел содержит журналы событий системы и действий пользователей.

2.3.1.2 Кнопка « <sup>1</sup> » в правом верхнем углу интерфейса служит для быстрого доступа к уведомлениям о новых событиях в системе [\(рисунок 2.3\)](#page-15-0). Красная точка означает, что есть непрочитанные уведомления.

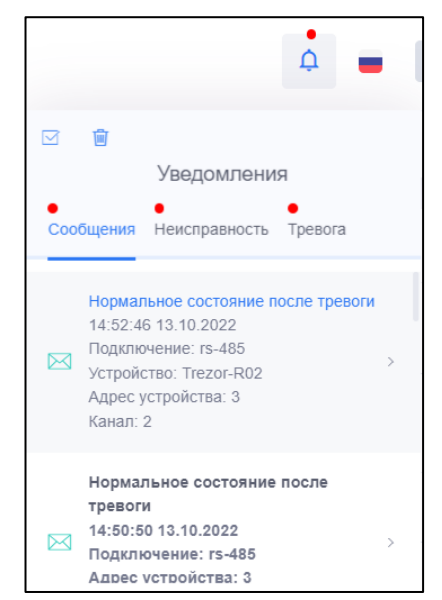

Рисунок 2.3 – Панель уведомлений

<span id="page-15-0"></span>На панели уведомлений имеется три вкладки:

− «Сообщения» – информационные сообщения после неисправностей и тревог;

− «Неисправность» – сообщения о неисправностях (отсутствие связи, короткое замыкание, обрыв и т.д.);

− «Тревога» – тревожные сообщения.

Максимальное количество записей в каждой вкладке 50. После получения новых сообщений сверх данного числа самые старые записи будут удаляться.

Кнопка « $\blacktriangleright$ » (прочитать все) в панели уведомлений служит для пометки всех уведомлений как прочитанные.

Кнопка «<sup>•</sup>» (удалить события) в панели уведомлений служит для удаления всех уведомлений.

2.3.1.3 Для выхода из интерфейса СПО необходимо нажать на кнопку « » в правом верхнем углу и в появившемся окне [\(рисунок 2.5\)](#page-18-1) нажать «Выход».

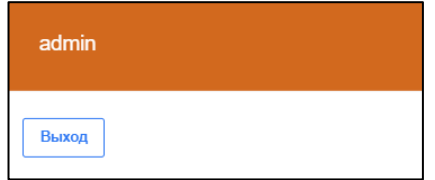

Рисунок 2.4 – Выход из системы

# <span id="page-16-0"></span>**2.3.2 Управление подключениями**

#### **2.3.2.1 Просмотр списка подключений**

<span id="page-16-1"></span>Для работы с подключениями необходимо на боковой панели СПО выбрать раздел «Подключения» [\(рисунок 2.2\)](#page-14-0). Справа раскроется страница подключений. В верхней части располагается заголовок страницы. Ниже размещается таблица подключений. По умолчанию подключения отсутствуют.

В списке подключений приводится совокупная информация по всем настроенным подключениям, а именно:

а) «Сегмент №» – номер сегмента подключения;

б) «Наименование сегмента» – краткое наименование сегмента;

в) «Тип сегмента» – тип соединения с преобразователем интерфейсов RS-485/Ethernet. Может принимать значения «tcp-server», «udp» (рекомендуется), «tcp-client», «com-port»;

г) «Топология интерфейса» – топология, в которую объединены устройства сегмента. Может принимать значения «Кольцо» или «Луч» в зависимости от настроек подключения;

д) «Состояние сегмента» – статус состояния соединения изделия с линией связи. Возможны следующие статусы (в скобках указан цвет статуса):

− «Поиск устройств» (зелёный) – выполняется поиск устройств, подключённых к изделию;

− «Норма» (зелёный) – устройства найдены и находятся в рабочем состоянии (имеют статус «Норма» или «Неактивно»), поиск устройств завершён;

− «Неактивно» (серый) – подключение деактивировано;

− «Невозможно подключиться» (жёлтый) – устойчивое отсутствие связи изделия с преобразователем интерфейсов или COM-портом, например, после нескольких попыток подключения после регистрации статуса «Не подключён» (при возобновлении попыток подключения данный статус сменяется обратно на «Не подключён»);

− «Не подключён» (серый) – отсутствие соединения изделия с преобразователем интерфейсов (например, при отключении питания преобразователя интерфейса) или COM-портом;

− «Нет устройств» (зелёный) – устройства не обнаружены на линии связи;

− «Потеря связи с устройством» (жёлтый) – возникает при потере устройства на линии связи;

− «Тревожное событие» (красный) – какое-либо устройство на линии связи находится в тревожном состоянии;

е) «Состояние линии связи» – возможны следующие статусы (в скобках указан цвет состояния):

− «Норма» (зелёный) – устройства на линии связи найдены и опрашиваются в рабочем режиме;

− «Обрыв» (красный) – обрыв линии связи (например, если нет контакта кабеля с преобразователем интерфейсов, или если выбран неверный режим передачи данных в настройках преобразователя интерфейсов RS-485/Ethernet);

− «Не подключено» (серый) – отключение соединения изделия и линии связи (например, при отключении питания преобразователя интерфейса);

ж) «Период обновления сегмента (мс)» – период автоматического обновления состояния подключения (в миллисекундах);

з) «Период обновления состояния сегмента (мс)» – период обновления статусов подключённых устройств (в миллисекундах);

и) «Действия» – кнопки для совершения действий над данным подключением:

− « » – просмотр детальной информации о подключении и доступ к управлению устройствами;

– «С» – редактирование настроек подключения;

− « » – удаление подключения;

– «<sup>•</sup>»/«<sup>••</sup>» – активация/деактивация подключения.

#### **2.3.2.2 Создания нового подключения**

<span id="page-18-0"></span>Для создания нового подключения необходимо для всех типов сегментов кроме com-port (при подключении через последовательные порты изделия), подключиться к веб-интерфейсу преобразователя интерфейсов и установить нужные сетевые настройки:

− задать локальный IP-адрес преобразователя и маску подсети;

− отключить использование SNMP (при наличии);

− настроить скорость обмена данными с устройствами на используемых COM-портах (должна быть равна 9600 бит/с), а также рабочие настройки, соответствующие определённому типу сегмента [\(Приложение А\)](#page-70-0).

На странице подключений нажать кнопку «Создать подключение». Откроется страница настройки нового подключения [\(рисунок 2.5\)](#page-18-1).

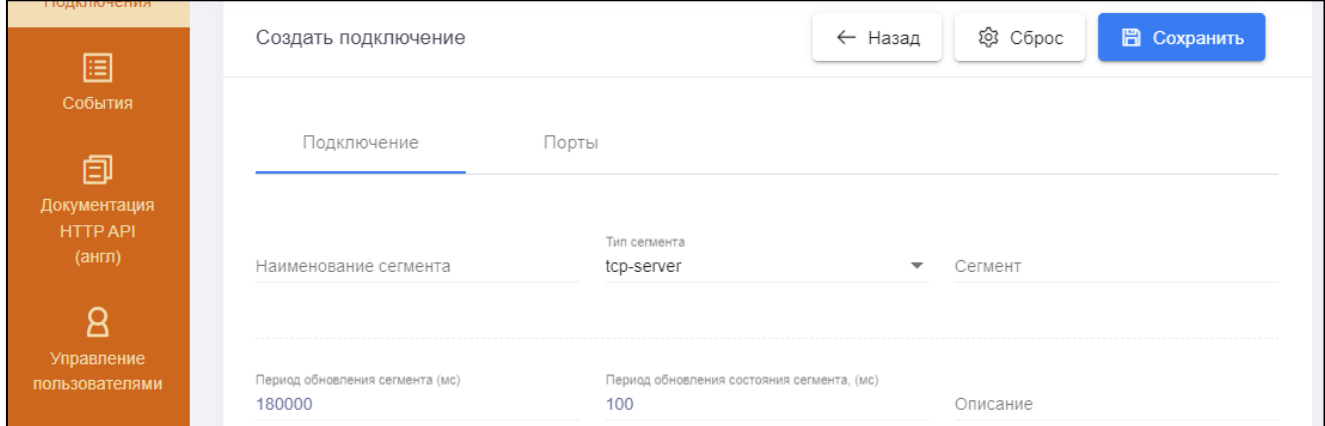

Рисунок 2.5 – Создание нового подключения. Вкладка «Подключение»

<span id="page-18-1"></span>Примечание - Максимальное количество устройств в одном Подключении не более 32

На вкладке «Подключение» необходимо настроить следующие параметры:

а) «Наименование сегмента» – любое, удобное пользователю наименование (обязательное поле);

б) «Тип сегмента» – тип канала соединения с преобразователем интерфейсов RS-485/Ethernet. Значение выбирается из выпадающего списка. Возможные значения:

- − «tcp-server» преобразователь работает в режиме TCP-сервера;
- − «tcp-client» преобразователь работает в режиме TCP-клиента;

− «udp» – преобразователь работает в режиме UDP (тип сегмента по умолчанию);

− «comp-port» – линия связи подключается к изделию непосредственно через COM-порт;

в) «Период обновления сегмента» – период автоматического обновления состояния подключения (в миллисекундах). Данный параметр устанавливает время, по истечении которого для данного подключения запускается поиск устройств. Значение по умолчанию – 180000. Если нужно отключить автоматическое обновление состояния подключения, следует в данном поле поставить «0»;

г) «Период обновления состояния сегмента (мс)» – период обновления состояний устройств (в миллисекундах). Данный параметр определяет количество времени, которое отводится на сессию запроса устройств. Если ответы от устройств не успевают вернуться в указанный промежуток времени, то запускается новый опрос, а не откликнувшиеся устройства считаются потерянными (получают статус «Проблема» при регистрации сообщения «Устройство потеряно» в журнале событий). Значение по умолчанию – 100. Рекомендуемое значение – 300;

д) «Сегмент» и «Описание» – дополнительные поля для описания подключения (необязательные поля).

На вкладке «Порты» [\(рисунок 2.6\)](#page-20-0) необходимо указать настройки портов для организации обмена данными с линией связи по радиальной или кольцевой топологии. В верхней строке расположены параметры для порта, ответственного за передачу данных. В нижней – параметры порта, принимающего данные.

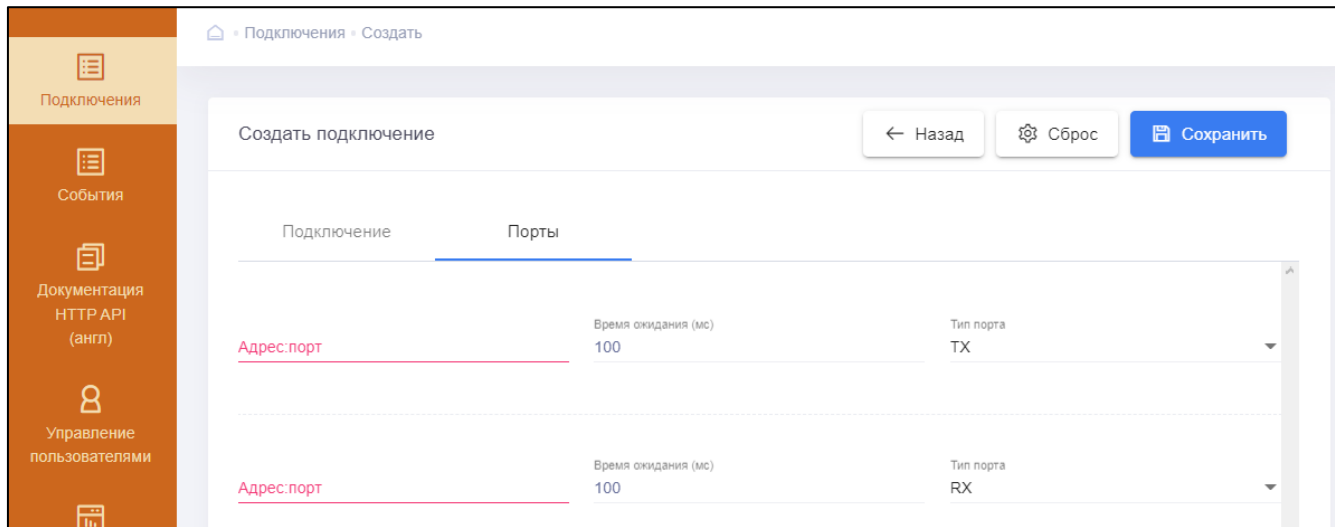

Рисунок 2.6 – Создание нового подключения. Вкладка «Порты»

<span id="page-20-0"></span>На вкладке «Порты» необходимо настроить следующие параметры:

а) «Адрес:порт» – адрес преобразователя интерфейсов и номер TCP – (режим TCP-сервера) или UDP-порта (режим UDP) для обмена данными с изделием, заданные через двоеточие. Например, так: «192.168.1.254:4001». Стандартными номерами портов являются 4001 – для передатчика и 4002 – для приёмника. При подключении канала связи в режиме COM-порта в данном поле доступны для выбора из выпадающего списка идентификаторы обнаруженных на изделии COMпортов. Если настраивается канал связи с преобразователем вида TCP-клиент, то в данном поле следует указать номер сетевого интерфейса изделия, через который данные будут отправляться на преобразователь, либо только номера портов после двоеточия, если указанные порты будут открыты для общения с преобразователем на всех интерфейсах;

б) «Время ожидания» (мс) – время ожидания ответа от преобразователя интерфейсов по определённому адресу (в миллисекундах). Если преобразователь интерфейсов не откликается, то изделие делает попытку переподключения. Значение по умолчанию – 100.

в) «Тип порта» – тип порта для обмена данными с изделием. Значение выбирается из выпадающего списка. Возможные значения:

− «TX» (Transmitter) – передатчик сообщений в линию связи;

− «RX» (Receiver) – приёмник сообщений от линии связи;

− «TRX» (Transceiver) – приёмник-передатчик сообщений от линии связи.

При настройке в верхней строке проставляется «TX», в нижней – «RX» при кольцевой топологии. Если нужно настроить радиальную топологию, следует в обоих строках выбрать «TRX».

В случае, если изделие диагностирует разрыв кольца, то инициируется режим автоматического восстановления работоспособности ШС посредством замены типа порта у обоих портов на «TRX». В общем случае для повышения отзывчивости канала связи рекомендуется вручную перевести порты в режим кольца и отредактировать значение периода обновления состояния сегмента в сторону увеличения. При нормализации канала связи режим кольца может быть автоматически восстановлен.

При выборе на вкладке «Подключение» типа сегмента «com-port» на вкладке «Порты» [\(рисунок 2.7\)](#page-22-0) необходимо настроить дополнительные параметры для установки связи с ШС по интерфейсу RS-232 или RS-485. К ним относятся:

а) «Скорость передачи» – скорость обмена данными по COM-порту (бит/с). Устанавливается вручную. Возможные значения: «4800», «9600», «19200», «38400» и «57600». Значение по умолчанию – «9600» (является рекомендуемым значением);

б) «Число битов данных» – разрядность передаваемых данных (от 5 до 8). Значение по умолчанию – «8»;

в) «Число стоповых битов» – количество стоп-бит. Возможные значения: «1» (по умолчанию) или «2»;

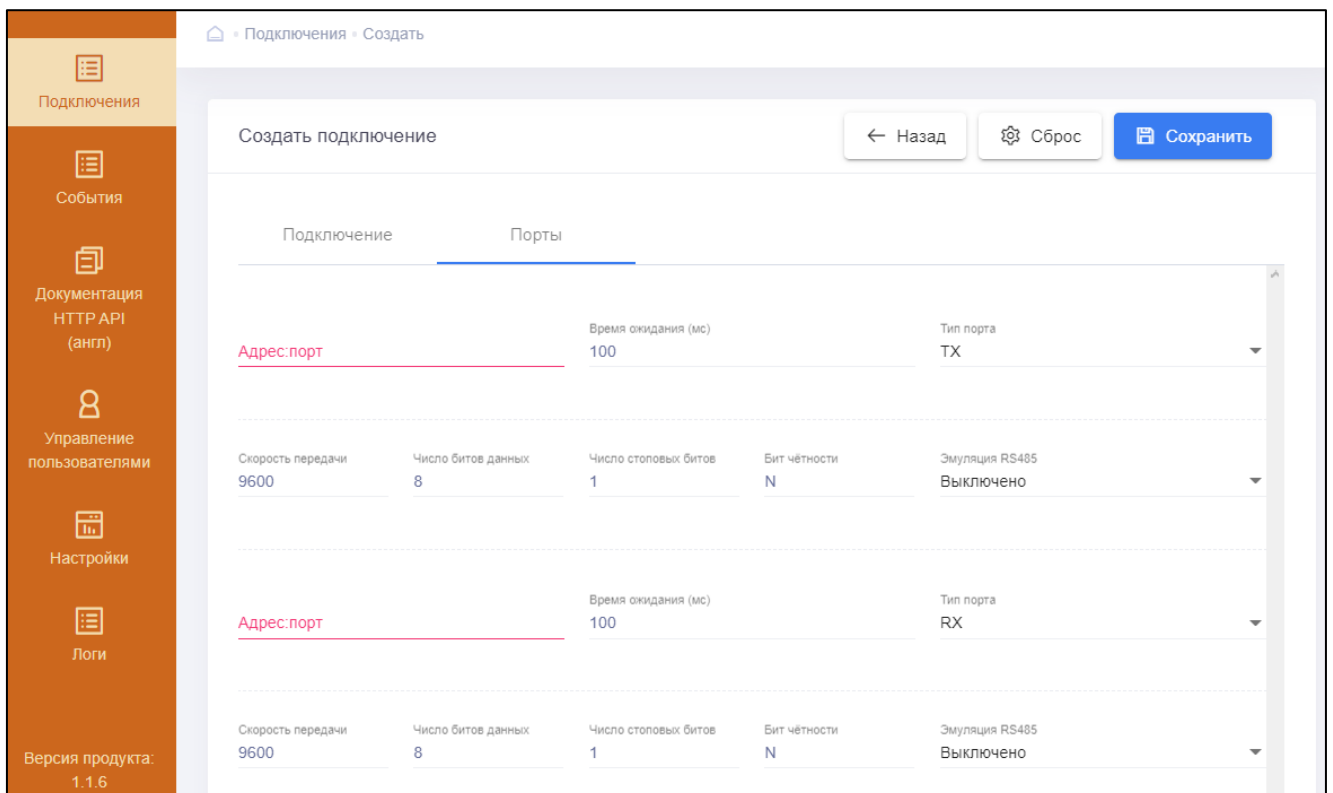

Рисунок 2.7 – Вкладка «Порты» при типе сегмента «com-port»

<span id="page-22-0"></span>г) «Бит чётности» – устанавливает режим чётности. Возможные значения:

− «N» – контроль чётности не производится;

− «O» – биты данных и бит чётности всегда должны содержать нечётное число единиц;

− «E» – биты данных и бит чётности всегда должны содержать чётное число единиц;

− «М» – бит чётности равен логической 1;

− «S» – бит чётности равен логическому 0;

д) «Эмуляция RS485» – позволяет на последовательном порту (RS-232) включить режим передачи данных по интерфейсу RS-485. Значение выбирается из выпадающего списка. Возможные значения:

− «Включено» – включён режим интерфейса RS-485;

− «Выключено» – режим интерфейса RS-485 выключен.

После выполнения всех настоек необходимо в правой верхней части окна нажать кнопку «Сохранить». Если необходимо сбросить введённые значения на значения «по умолчанию», следует нажать «Сброс». Для перехода обратно на страницу подключений без сохранения нажать «Назад».

### **2.3.2.3 Редактирования настроек подключения**

<span id="page-23-0"></span>Для редактирования настроек подключения необходимо в графе «Действия» выбранного подключения таблицы списка подключений нажать кнопку «<sup>С</sup>» (изменить), после чего откроется окно изменения настроек подключения с возможностью редактирования параметров за исключением наименования сегмента. Изменение настроек происходит аналогично созданию нового подключения. После изменения нажать кнопку «Сохранить».

### **2.3.2.4 Удаление подключения**

<span id="page-23-1"></span>Для удаления подключения необходимо в графе «Действия» выбранного подключения таблицы подключений нажать кнопку « » (удалить).

# **2.3.2.5 Активация/деактивация подключения**

<span id="page-23-2"></span>Каждое подключение может быть активировано и деактивировано. Активация подключения открывает доступ к активации найденных в рамках подключения устройствам с учётом ограничений действующей лицензии [\(2.3.9.2\)](#page-58-0).

Для деактивации подключения необходимо в графе «Действия» выбранного подключения таблицы подключений нажать кнопку « » (деактивировать) и в появившемся диалоговом окне нажать кнопку «Ок». После этого статус состояния сегмента данного подключения примет значение «Неактивно», а кнопка « » (деактивировать) в поле действия изменится на кнопку «<sup>O</sup>» (активировать) [\(рисунок 2.8\)](#page-24-1).

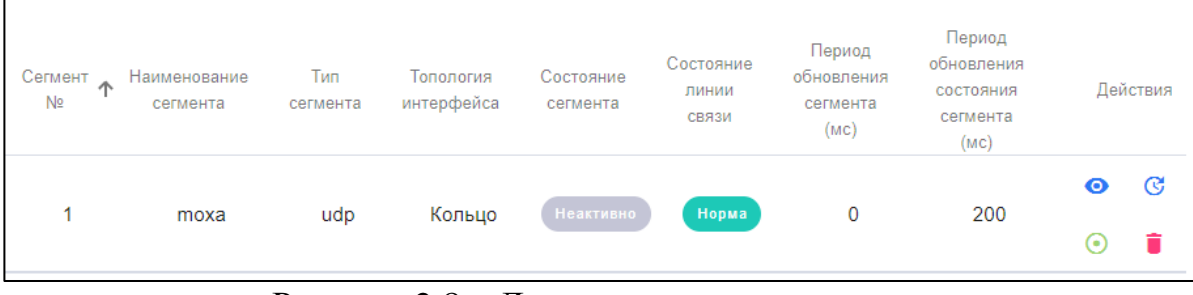

Рисунок 2.8 – Деактивация подключения

<span id="page-24-1"></span>Для активации подключения необходимо в графе «Действия» выбранного подключения таблицы подключений нажать кнопку « » (активировать) и в появившемся диалоговом окне нажать кнопку «Ок». После этого статус состояния сегмента данного подключения примет значение отличное от «Неактивно», а кнопка « » (активировать) в поле действия изменится на кнопку « » (деактивировать).

# **2.3.2.6 Просмотра подробной информации о подключении**

<span id="page-24-0"></span>Для просмотра подробной информации о подключении необходимо в графе «Действия» выбранного подключения таблицы списка подключений нажать кнопку «<sup>•</sup>» (просмотр), после чего откроется страница просмотра на вкладке «Информация» с подробной информацией о состоянии и настройках подключения [\(рисунок 2.9\)](#page-25-2).

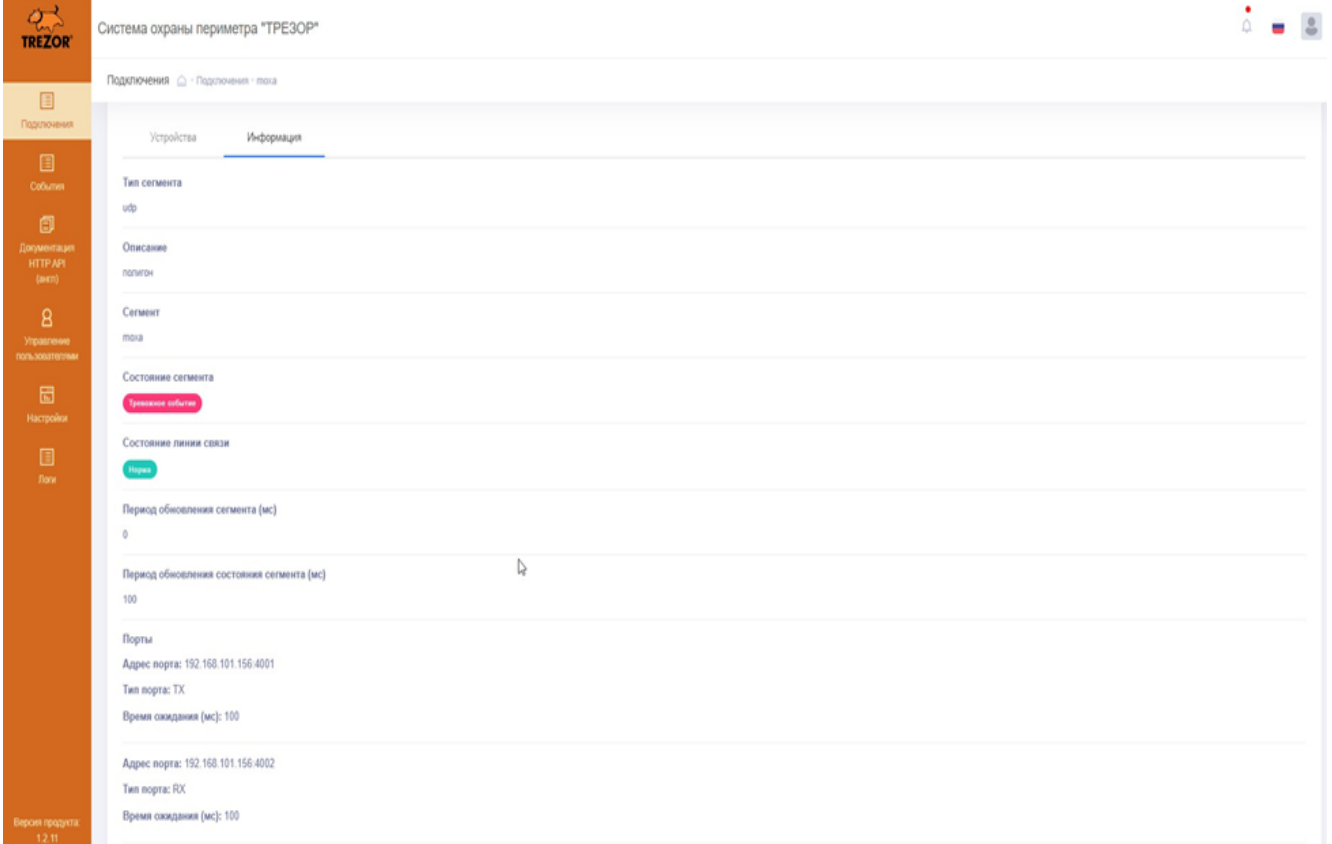

Рисунок 2.9 – Просмотр информации о подключении

<span id="page-25-2"></span>Примечание – Если выполняется поиск устройств, то в графе «Состояние сегмента» можно наблюдать информационное сообщение, например: текущий адрес на линии связи или код ошибки при невозможности опроса адреса.

#### <span id="page-25-0"></span>**2.3.3 Управление устройствами**

#### **2.3.3.1 Обнаружение устройств**

<span id="page-25-1"></span>В общем случае процедура обнаружения устройств выполняется для каждого подключения автоматически, согласно значению в графе «Период обновления».

При необходимости пользователь может запустить поиск устройств вручную. Для этого нужно зайти на страницу просмотра подключения, перейти на вкладку «Устройства» и нажать кнопку «Поиск устройств» [\(рисунок 2.10\)](#page-26-1).

Процесс поиска можно наблюдать на вкладке «Информация» в поле «Состояние сегмента».

|                                           | Подключения △ Подключения поха |                  |                       |        |                        |                   |                        |                        |                   |         |          |  |
|-------------------------------------------|--------------------------------|------------------|-----------------------|--------|------------------------|-------------------|------------------------|------------------------|-------------------|---------|----------|--|
| 囯<br>Подключения                          |                                |                  |                       |        |                        |                   |                        |                        |                   |         |          |  |
| 囯<br>События                              | moxa                           |                  |                       |        |                        |                   |                        |                        |                   | ← Назад |          |  |
| 卣                                         | Информация                     |                  | Устройства            |        |                        |                   |                        |                        |                   |         |          |  |
| Документация<br><b>HTTP API</b><br>(англ) |                                |                  |                       |        |                        |                   |                        |                        | € Поиск устройств |         |          |  |
| 8                                         |                                | Адрес $\uparrow$ | Тип                   | Статус | Связь<br>восстановлена | Связь<br>потеряна | Обновлено              | Статус<br>обновлен     |                   |         | Действия |  |
| Управление<br>пользователями              |                                | 1                | TPE3OP-<br><b>B04</b> | Норма  | 13:49:53<br>08.09.2022 |                   | 10:59:52<br>09.09.2022 | 10:59:52<br>09.09.2022 | $\bullet$         | Ø       | A        |  |
| 霝                                         |                                | $\overline{2}$   | TPE3OP-<br>БЛ         | Норма  | 13:49:53<br>08.09.2022 |                   | 10:59:52<br>09.09.2022 | 10:59:52<br>09.09.2022 | $\bullet$         | Ø       |          |  |

Рисунок 2.10 – Вкладка «Устройства»

# <span id="page-26-1"></span>**2.3.3.2 Просмотр списка устройств**

<span id="page-26-0"></span>Для просмотра списка устройств необходимо зайти на страницу просмотра подключения, перейти на вкладку «Устройства», на которой отображается совокупная информация по всем обнаруженным для данного подключения [\(рисунок 2.10\)](#page-26-1), а именно:

а) «Адрес» – адрес устройства, заданный при его настройке;

б) «Тип» – тип устройства на линии. Возможные значения – «ТРЕЗОР-В04», «ТРЕЗОР-БЛ», «ТРЕЗОР-М50», «ТРЕЗОР-М100», «ТРЕЗОР-М200», «ТРЕЗОР-М300», «ТРЕЗОР-Р02», «ТРЕЗОР-Р01»;

в) «Статус» – статус состояния устройства. Общие статусы для всех устройств могут принимать значения (в скобках указан цвет статуса):

− «Норма» (зелёный) – устройство и все его каналы в рабочем состоянии;

− «Вскрытие корпуса» (жёлтый) – вскрытие корпуса устройства;

− «Неактивно» (серый) – устройство деактивировано;

− «Тревога» (красный) – устройство в состоянии тревоги, также отображается при ответе на сигнал дистанционного контроля (далее – ДК) или потери связи с устройством;

− «Неисправность» (жёлтый) – общая неисправность устройства;

− «КЗ кабеля» (жёлтый) – короткое замыкание (далее – КЗ) кабеля чувствительного (далее – КЧ);

− «Обрыв» (жёлтый) – обрыв КЧ.

Для блока «ТРЕЗОР-БЛ» могут отображаться дополнительные статусы:

− «Реле включено» (жёлтый) – отображается во время замыкания контактов реле платы выхода;

− «Тревога ШС» (красный) – ШС платы входа находится в тревожном состоянии;

г) «Связь восстановлена» – дата и время последнего восстановления связи с устройством после регистрации события о потери связи. Прочерк в данном поле говорит о том, что с момента создания подключения событие восстановления связи с устройством не регистрировалось;

д) «Связь потеряна» – дата и время последней потери связи с устройством после регистрации статуса «Потеря связи с устройством». Прочерк в данном поле говорит о том, что в данный момент потерь нет;

е) «Обновлено» – дата и время последнего опроса устройства;

ж) «Статус обновлён» – дата и время обновления статуса устройства;

з) «Действия» – кнопки для совершения действий над данным устройством:

− « » – просмотр детальной информации об устройстве и доступ к настройкам устройства;

– «<sup>•</sup>»/«<sup>••</sup>» – активация/деактивация устройства;

− « » – подача сигнала ДК на устройство.

Для перехода обратно на страницу подключений нажать кнопку «←Назад**»**.

# **2.3.3.3 Просмотр детальной информации об устройстве**

<span id="page-27-0"></span>Для просмотра подробной информации об устройстве необходимо в графе «Действия» выбранного устройства списка устройств нажать кнопку «<sup>•</sup>» (просмотр), после чего откроется окно настроек выбранного устройства. В верхней части окна отображается название устройства и версия прошивки [\(рисунок 2.11\)](#page-28-2).

Отображаемая в окне информация и доступные настройки зависят от типа устройства.

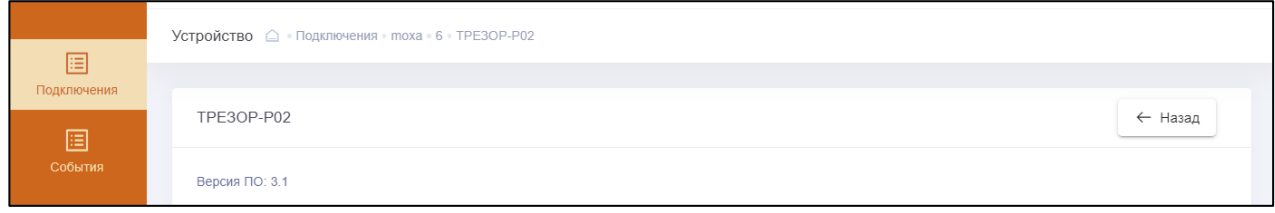

<span id="page-28-2"></span>Рисунок 2.11 – Примерный вид заголовка окна информации об устройстве

### **2.3.3.4 Активация/деактивация устройств**

<span id="page-28-0"></span>В активированном подключении [\(2.3.2.5\)](#page-23-2) пользователь может активировать/деактивировать устройства из перечня найденных в рамках данного подключения.

Для деактивации устройства необходимо в графе «Действия» выбранного устройства списка устройств нажать кнопку « » (деактивировать) и в появившемся диалоговом окне нажать кнопку «Ок». После этого статус данного устройства примет значение «Неактивно», а в поле «Действия» данного устройства будет доступна только кнопка « $\bullet$ » (активировать) [\(рисунок 2.12\)](#page-28-3).

Для активации устройства необходимо в графе «Действия» выбранного устройства списка устройств нажать кнопку «<sup>•••</sup>» (активировать) и в появившемся диалоговом окне нажать кнопку «Ок». После этого статус данного устройства примет значение отличное от «Неактивно», а кнопка « » (активировать) в поле действия появятся все кнопки, доступные для данного устройства [\(рисунок 2.10\)](#page-26-1).

Примечание – Пользователь может активировать ровно столько устройств разных моделей, сколько прописано в файле действующей лицензии [\(2.3.9.2\)](#page-58-0).

<span id="page-28-3"></span>

| Адрес ↑ | Тип                   | Статус           | Связь<br>восстановлена | Связь<br>потеряна        | Обновлено              | Статус<br>обновлен     |   |  |
|---------|-----------------------|------------------|------------------------|--------------------------|------------------------|------------------------|---|--|
|         | TPE3OP-<br><b>B04</b> | <b>Неактивно</b> | 11:23:21<br>11.10.2022 | $\overline{\phantom{a}}$ | 17:43:34<br>13.10.2022 | 17:43:34<br>13.10.2022 | ٠ |  |

Рисунок 2.12 – Деактивация устройства

# **2.3.3.5 Работа с устройством «ТРЕЗОР-БЛ»**

<span id="page-28-1"></span>Окно с для работы с устройством «ТРЕЗОР-БЛ» представлено на рисунке [2.13.](#page-29-0)

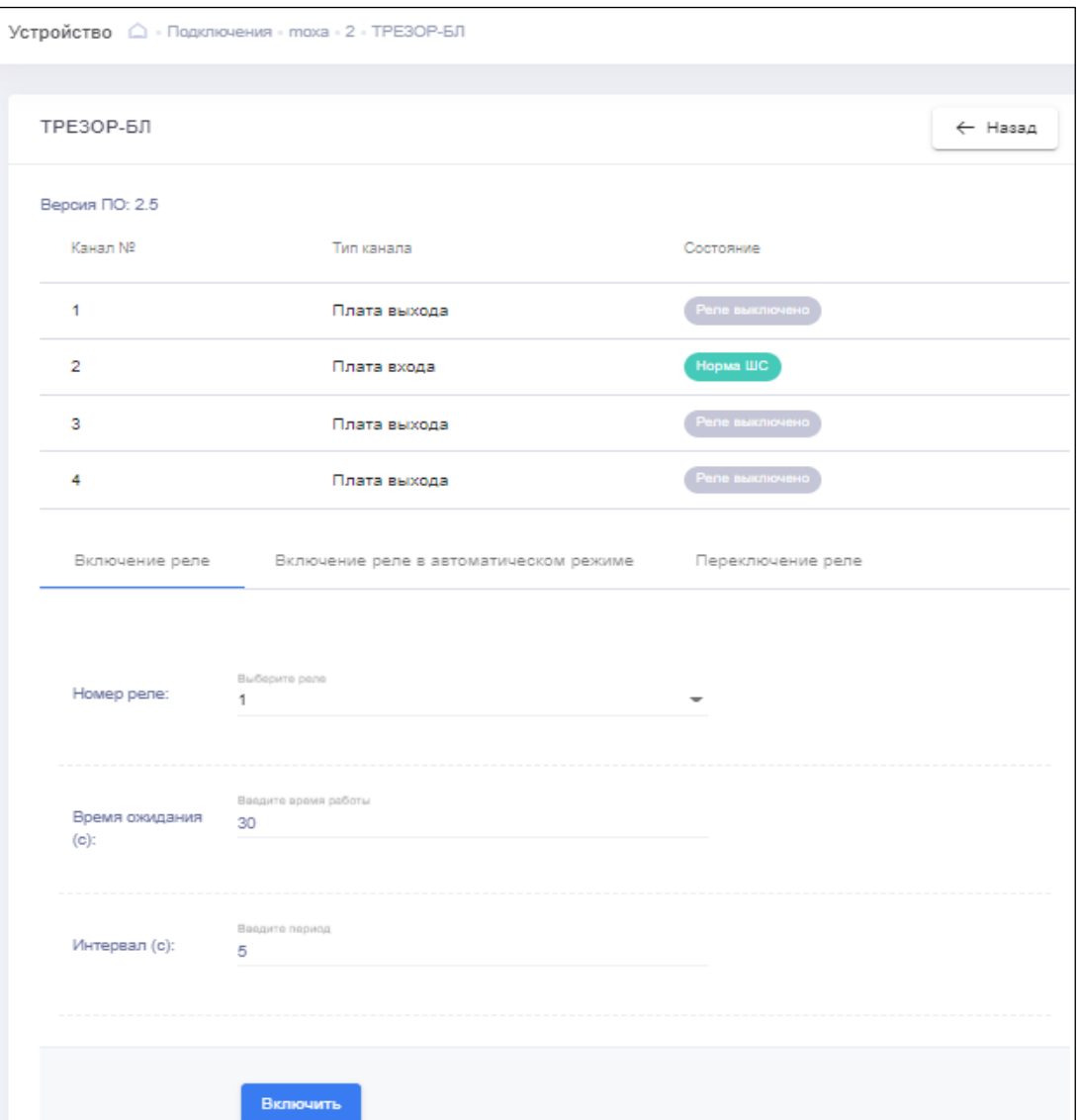

<span id="page-29-0"></span>Рисунок 2.13 – Окно для работы с устройством «ТРЕЗОР-БЛ»

<span id="page-29-1"></span>В верхней части окна представлена информация об установленный платах в устройстве «ТРЕЗОР-БЛ» и их состоянии, а именно:

а) «Канал №» – номер канала устройства «ТРЕЗОР-БЛ» от 1 до 4;

б) «Тип канала» – тип установленной платы. Может принимать значения «Плата входа» и «Плата выхода»;

в) «Состояние» – текущее состояние канала. Может принимать следующие значения:

− «Норма ШС» (зелёный) – ШС платы входа находится в «дежурном» режиме;

− «Тревога ШС» (красный) – ШС платы входа находится в «тревожном» состоянии;

− «Реле выключено» (серый) – реле платы выхода находится в разомкнутом состоянии;

− «Реле включено» (жёлтый) – реле платы выхода находится в замкнутом состоянии.

Ниже расположены вкладки для управления режимами работы реле платы выхода:

а) вкладка «Включение реле» [\(рисунок 2.13\)](#page-29-1) предназначена для многократного включения реле на заданное время с определённым интервалом. Для настройки режима необходимо установить следующие параметры:

− «Номер реле» – номер канала устройства «ТРЕЗОР-БЛ», в который установлена плата выхода;

− «Время ожидания (с)» – время, в течении которого будут переключаться контакты реле в секундах;

− «Интервал (с)» – интервал переключения контактов реле в противоположное состояние в секундах.

Для запуска режима нажать кнопку «Включить»;

б) вкладка «Включение реле в автоматическом режиме» [\(рисунок 2.14\)](#page-31-1) предназначена для настройки работы реле платы выхода в зависимости от состояния платы входа. Для настройки режима необходимо установить следующие параметры:

− «Плата входа» – номер канала устройства «ТРЕЗОР-БЛ», в который установлена плата входа;

− «Номер реле» – номер канала устройства «ТРЕЗОР-БЛ» с установленной платой выхода, которая будет работать совместно с заданной платой входа;

− «Время ожидания (с)» – время, в течении которого будут переключаться контакты реле в секундах;

− «Интервал (с)» – интервал переключения контактов реле в противоположное состояние в секундах.

Для запуска режима нажать кнопку «Включить»;

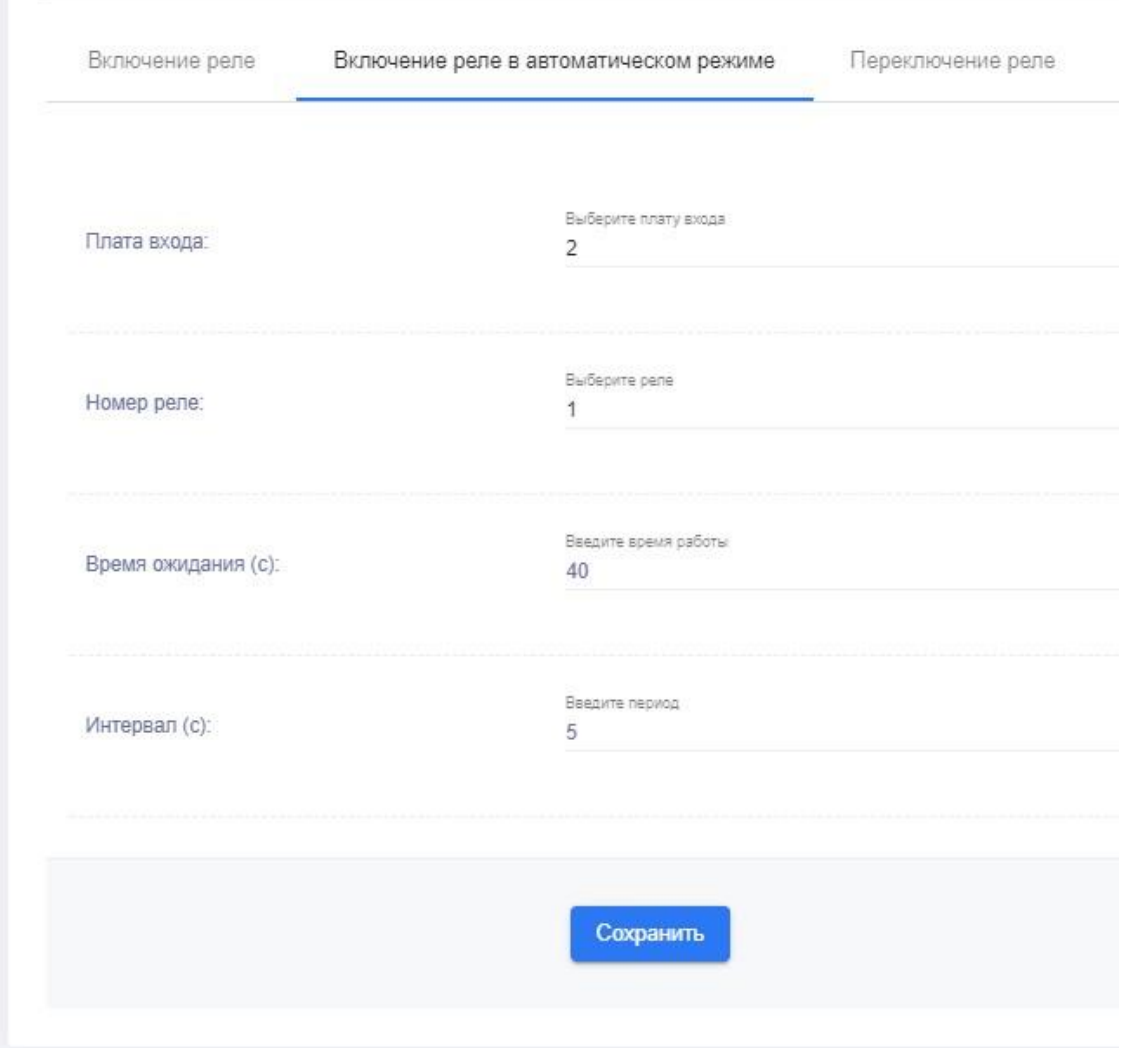

Рисунок 2.14 – Вкладка «Включение реле в автоматическом режиме»

<span id="page-31-1"></span>в) вкладка «Переключение реле» [\(рисунок 2.15\)](#page-31-2) предназначена для однократного переключения реле платы выхода устройства «ТРЕЗОР-БЛ», выбранной в поле «Номер реле» в противоположное состояние. Для переключения нажать кнопку «Переключить».

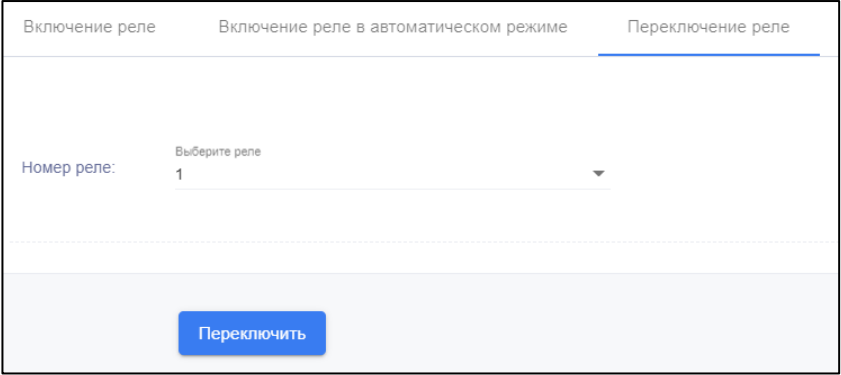

Рисунок 2.15 – Вкладка «Переключение реле»

<span id="page-31-2"></span><span id="page-31-0"></span>**2.3.3.6 Работа с устройством «ТРЕЗОР-В04»**

Окно для работы с устройством «ТРЕЗОР-В04» представлено на рисунке [2.16.](#page-32-0)

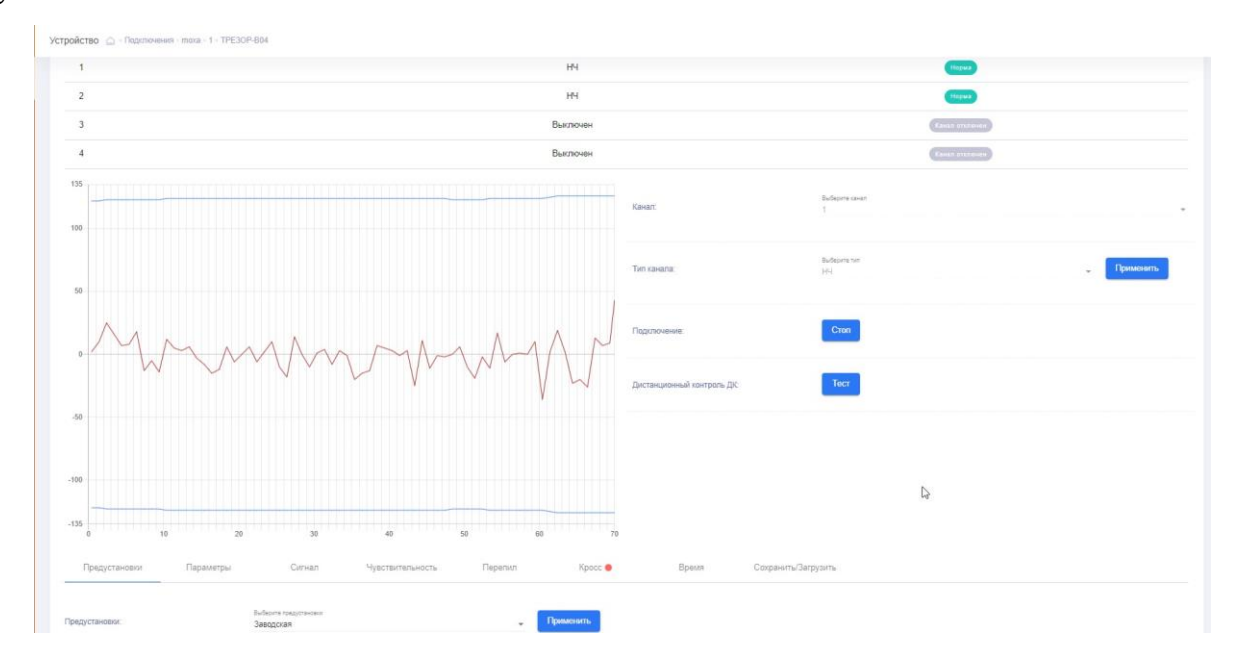

<span id="page-32-0"></span>Рисунок 2.16 – Окно для работы с устройством «ТРЕЗОР-В04»

В верхней части окна представлена информация об установленный платах канальных (далее – ПК) в устройстве «ТРЕЗОР-В04» и их состоянии, а именно:

а) «Канал №» – номер канала устройства «ТРЕЗОР-В04» от 1 до 4;

б) «Тип канала» – тип установленной ПК. Может принимать значения:

− «НЧ» – установлена ПК низкой частоты (далее – НЧ);

− «ВЧ» – установлена ПК высокой частоты (далее – ВЧ);

− «Выключен» – канал выключен.

После выбора типа канала нажать кнопку «Применить» напротив поля типа канала.

Установка номера канала производится в поле «Канал» рядом с графиком, установка типа канала производится на вкладке «Параметры» в нижней части окна. Для передачи настроек в устройство «ТРЕЗОР-В04» нажать кнопку «Применить»;

в) «Состояние» – текущее состояние канала. Может принимать следующие значения:

− Норма» (зелёный) – канал исправен и находится в «дежурном» режиме;

− «Канал отключён» (серый) – отображается для выключенных каналов;

− «Тревога» (красный) – уровень сигнала с подключённого к ПК КЧ превысил установленные значения. Также отображается при подаче сигнала ДК.

При первом подключении устройства «ТРЕЗОР-В04» информация об установленных ПК отсутствует.

Ниже расположено окно визуализации сигналов с выбранного канала. По оси абсцисс отмечены временные отрезки в секундах, по оси ординат уровень сигнала в милливольтах.

Чтобы включить отображение графика сигнала необходимо в поле «Канал» выбрать номер нужного канала от 1 до 4. Затем установить соединение с устройством «ТРЕЗОР-В04», нажав кнопку «Старт» в поле «Подключение». После установки соединения с устройством «ТРЕЗОР-В04» на месте кнопки «Старт» появляется кнопка «Стоп», нажатие на которую прекращает соединение с устройством.

На графике красным цветом отображается усиленный и отфильтрованный входной сигнал с КЧ выбранного канала, синим цветом – заданный порог обнаружения, чёрным – порог обнаружения воздействий при перепиле (перекусе) контролируемой преграды, зелёным цветом отображается усреднённое значение входного сигнала по ВЧ каналу.

Чтобы сменить канал для визуализации его сигнала, необходимо сначала нажать на кнопку «Стоп», после чего открывается доступ к выбору значения в поле «Канал».

Для подачи сигнала ДК на устройство «ТРЕЗОР-В04» необходимо в поле «Дистанционный контроль ДК» нажать кнопку «Тест». В результате формируется тестовый сигнал, поступающий на все включённые каналы устройства «ТРЕЗОР-В04», после чего через время не более 2 с формируются сигналы тревоги, свидетельствующие о работоспособности устройства. Сигналы тревоги можно наблюдать в поле «Состояние» в верхней части окна, представленного на рисунке [2.16.](#page-32-0)

В нижней части окна расположены вкладки настройки устройства «ТРЕЗОР-В04» для обеспечения его надёжной работы с учётом типа используемого сигнализационного заграждения и характерных природных и промышленных помеховых факторов.

Описание настроек вкладок «Предустановки», «Параметры», «Сигнал», «Чувствительность», «Перепил», «Кросс» приведено в «Вибрационное средство обнаружения «ТРЕЗОР-В04». Руководство по эксплуатации ТРДУ.425114.001 РЭ». После выполнения всех настоек для записи их в устройство нажать кнопку «Применить».

На вкладке «Время» [\(рисунок 2.17\)](#page-34-0) можно скорректировать время в устройстве «ТРЕЗОР-В04». Чтобы узнать текущие дату и время устройства необходимо нажать кнопку «Отобразить», после чего отобразятся время и дата в формате «ЧЧ:ММ:СС ДД.ММ.ГГ». Если электропитание устройства отключалось, то его часы начинают отсчёт со значения «00:00:00 01.01.70». Для синхронизации времени и даты с изделием необходимо нажать кнопку «Взять время с ПК».

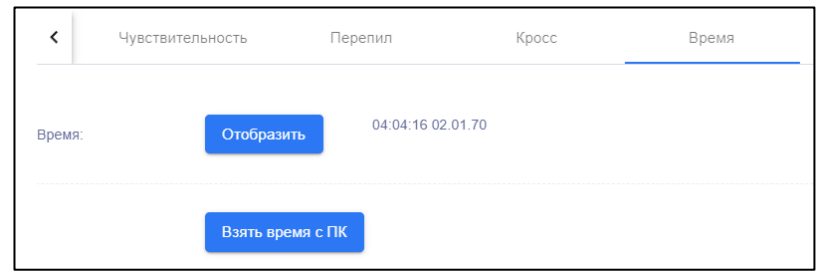

Рисунок 2.17 – Вкладка «Время»

<span id="page-34-0"></span>Настройки устройства «ТРЕЗОР-B04» могут быть сохранены во внешний файл, который впоследствии может использоваться для их восстановления:

а) для выгрузки файла настроек необходимо перейти на вкладку «Сохранить/Загрузить» [\(рисунок 2.18\)](#page-35-1). Нажать на кнопку «Сохранить» и выполнить сохранение файла настроек устройства;

б) для восстановления настроек из файла необходимо перейти на вкладку «Сохранить/Загрузить» и нажать по ссылке «Выбор файла» [\(рисунок 2.18\)](#page-35-1). В появившемся диалоговом окне выбрать нужный файл настроек, после чего нажать кнопку «Восстановить».

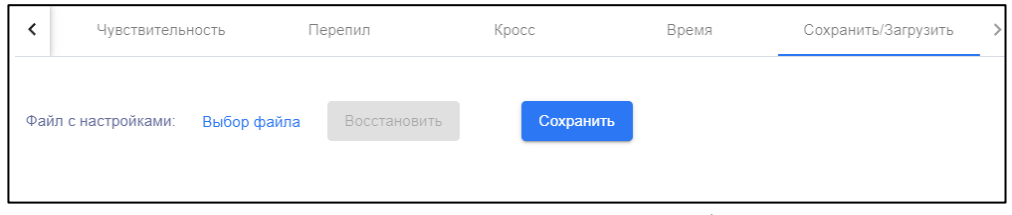

Рисунок 2.18 – Вкладка «Сохранить/Загрузить»

# <span id="page-35-1"></span><span id="page-35-0"></span>**2.3.3.7 Работа с устройством «ТРЕЗОР-Р»**

Окно для работы с устройством «ТРЕЗОР-Р» представлено на рисунке [2.19.](#page-36-0)

Примечание – Дальнейшее описание работы с устройством «ТРЕЗОР-Р» приводится для исполнения «ТРЕЗОР-Р02». Для исполнения «ТРЕЗОР-Р01» некоторые настройки могут отличаться.

В верхней части окна представлена информация о состоянии каналов устройства «ТРЕЗОР-Р»:

а) «Канал №» – номер канала устройства «ТРЕЗОР-Р» от 1 до 2;

б) «Состояние» – текущее состояние канала. Может принимать следующие значения:

− «Норма» (зелёный) – канал исправен и находится в «дежурном» режиме;

− «Выключено» (серый) – отображается для выключенных каналов;

− «Тревога» (красный) – канал находится в «тревожном» состоянии. Также отображается при подаче сигнала ДК.

− «Обрыв ЧЭ» (жёлтый) – обрыв чувствительного элемента;

− «КЗ» (жёлтый) – короткое замыкание чувствительного элемента;

− «Неисправность» (жёлтый) – неисправность чувствительного элемента или передатчика.
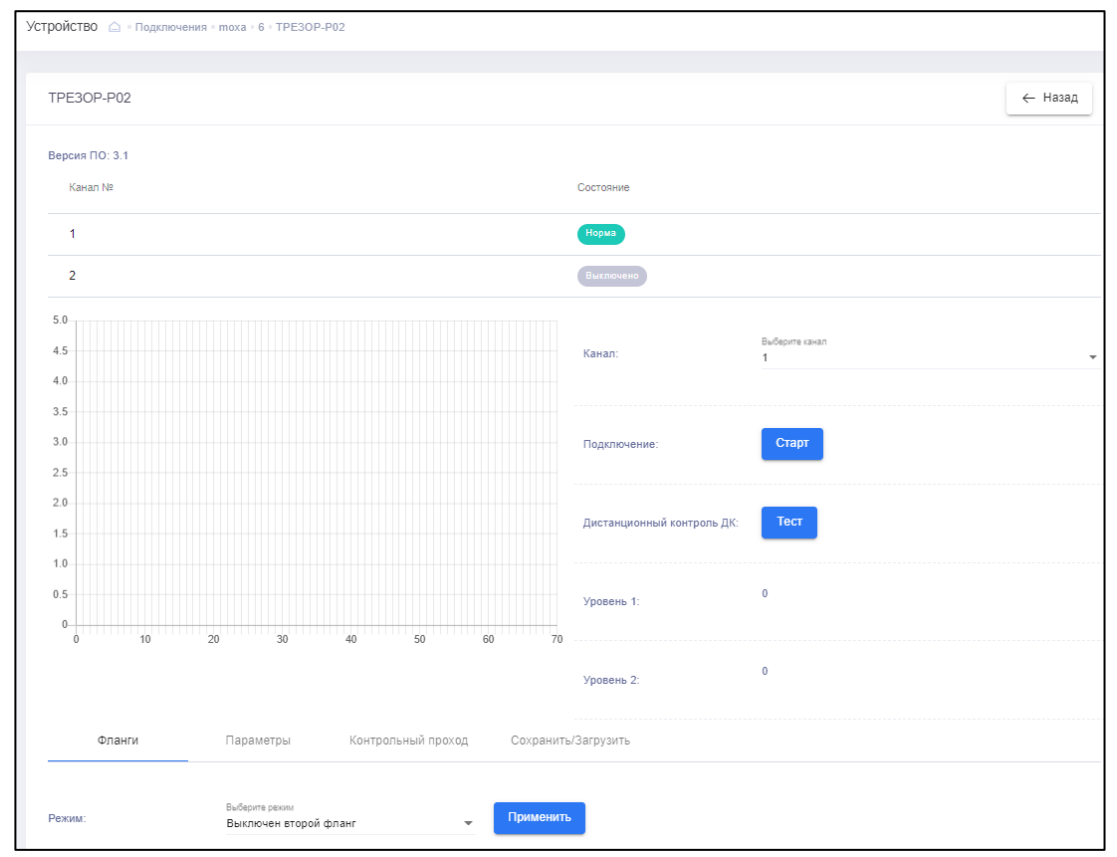

<span id="page-36-0"></span>Рисунок 2.19 – Окно для работы с устройством «ТРЕЗОР-Р»

Установка номера канала производится в поле «Канал» рядом с графиком, включение/выключение канала производится на вкладке «Фланги» в нижней части окна. Доступные режимы работы – «Выключен первый фланг», «Выключен второй фланг», «Все фланги включены». Для передачи настроек в устройство «ТРЕЗОР-В04» нажать кнопку «Применить».

Ниже расположено окно визуализации сигнала с выбранного канала. По оси абсцисс отмечены временные отрезки в секундах, по оси ординат – амплитуда сигнала в вольтах.

Чтобы включить отображение графика амплитуды сигнала необходимо в поле «Канал» выбрать номер нужного канала 1 или 2. Затем установить соединение с устройством «ТРЕЗОР-Р», нажав кнопку «Старт» в поле «Подключение». После установки соединения с устройством «ТРЕЗОР-Р» на месте кнопки «Старт» появляется кнопка «Стоп», нажатие на которую прекращает соединение с устройством.

На графике красным цветом отображается амплитуда входного сигнала с выбранного канала, синим цветом – заданный порог обнаружения.

Чтобы сменить канал для визуализации его сигнала, необходимо сначала нажать на кнопку «Стоп», после чего открывается доступ к выбору значения в поле «Канал».

Для подачи сигнала ДК на устройство «ТРЕЗОР-Р» необходимо в поле «Дистанционный контроль ДК» нажать кнопку «Тест». В результате формируется тестовый сигнал, поступающий на все включённые каналы устройства «ТРЕЗОР-Р», после чего формируются сигналы тревоги, свидетельствующие о работоспособности устройства. Сигналы тревоги можно наблюдать в поле «Состояние» в верхней части окна, представленного на рисунке [2.19.](#page-36-0)

В полях «Уровень 1» и «Уровень 2» в автоматическом режиме отображаются значения уровней входного сигнала по каналам 1 и 2 соответственно.

В нижней части окна расположены вкладки настройки устройства «ТРЕЗОР-Р» для обеспечения его надёжной работы.

Описание настроек вкладок «Параметры» и «Контрольный проход» приведено в «Радиоволновое средство обнаружения «ТРЕЗОР-Р». Руководство по эксплуатации ТРДУ.425142.003 РЭ». После выполнения всех настоек для записи их в устройство нажать кнопку «Применить».

Настройки устройства «ТРЕЗОР-Р» могут быть сохранены во внешний файл, который впоследствии может использоваться для их восстановления:

а) для выгрузки файла настроек необходимо перейти на вкладку «Сохранить/Загрузить» [\(рисунок 2.20\)](#page-37-0). Нажать на кнопку «Сохранить» и выполнить сохранение файла настроек устройства;

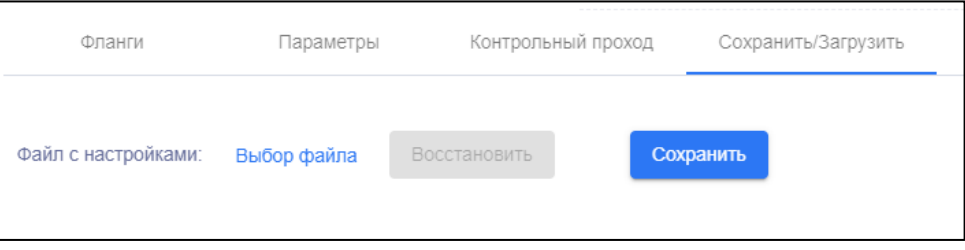

Рисунок 2.20 – Вкладка «Сохранить/Загрузить»

<span id="page-37-0"></span>б) для восстановления настроек из файла необходимо перейти на вкладку «Сохранить/Загрузить» и нажать по ссылке «Выбор файла» [\(рисунок 2.20\)](#page-37-0). В

появившемся диалоговом окне выбрать нужный файл настроек, после чего нажать кнопку «Восстановить».

# **2.3.3.8 Работа с устройством «ТРЕЗОР-М»**

Окно для работы с устройством «ТРЕЗОР-Р» представлено на рисунке [2.21.](#page-38-0)

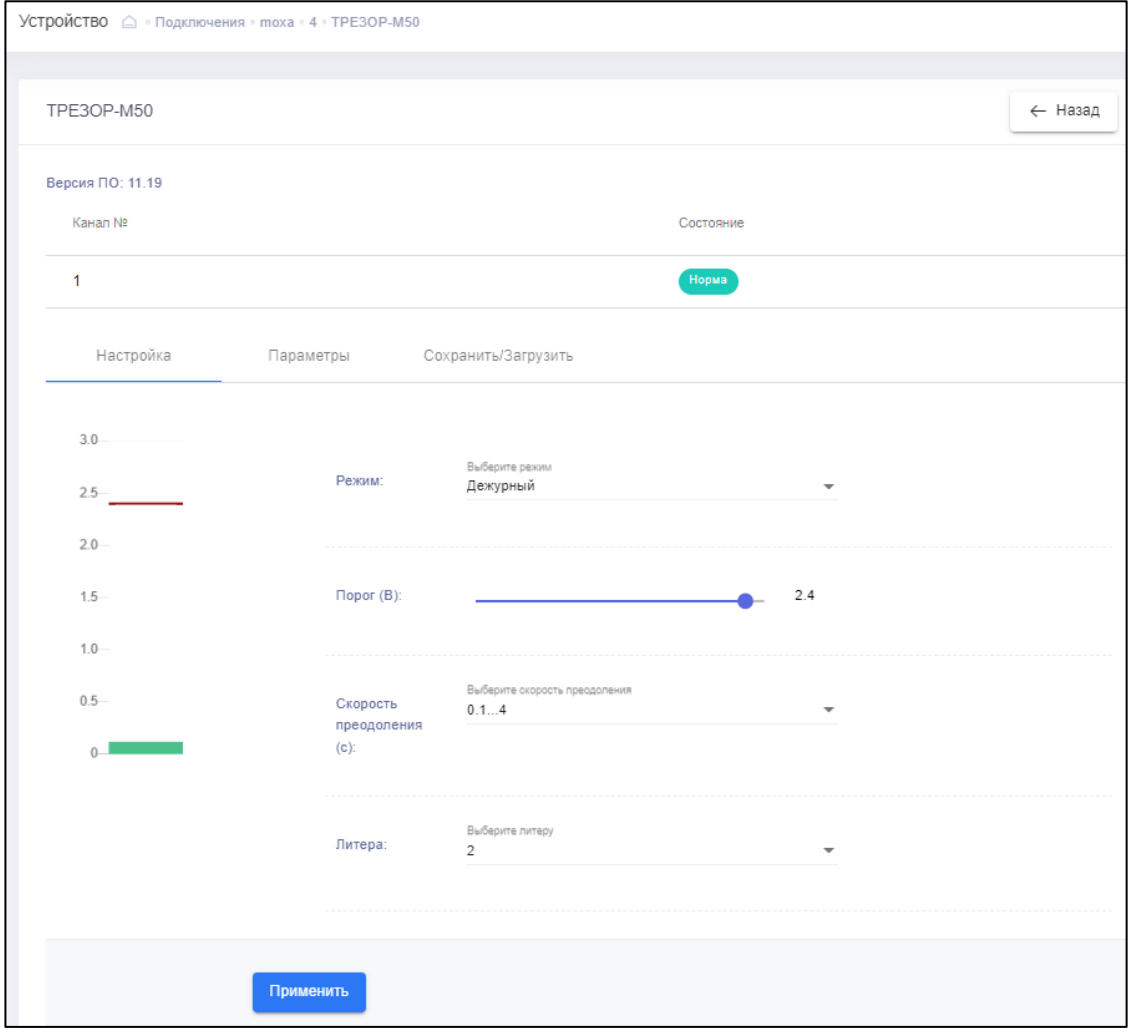

<span id="page-38-0"></span>Рисунок 2.21 – Окно для работы с устройством «ТРЕЗОР-М»

В верхней части окна представлена информация о состоянии канала устройства «ТРЕЗОР-М». Возможные значения:

− «Норма» (зелёный) – канал исправен и находится в «дежурном» режиме;

− «Тревога» (красный) – канал находится в «тревожном» состоянии. Также отображается при подаче сигнала ДК.

Ниже расположены вкладки настройки устройства «ТРЕЗОР-М» для обеспечения его надёжной работы.

Описание настроек вкладок «Настройка» и «Параметры» приведено в «Извещатели охранные линейные радиоволновые двухпозиционные «ТРЕЗОР-М». Руководство по эксплуатации ТРДУ.425142.003 РЭ». После выполнения всех настоек для записи их в устройство нажать кнопку «Применить».

Настройки устройства «ТРЕЗОР-Р» могут быть сохранены во внешний файл, который впоследствии может использоваться для их восстановления:

а) для выгрузки файла настроек необходимо перейти на вкладку «Сохранить/Загрузить» [\(рисунок 2.22\)](#page-39-0). Нажать на кнопку «Сохранить» и выполнить сохранение файла настроек устройства;

б) для восстановления настроек из файла необходимо перейти на вкладку «Сохранить/Загрузить» и нажать по ссылке «Выбор файла» [\(рисунок 2.22\)](#page-39-0). В появившемся диалоговом окне выбрать нужный файл настроек, после чего нажать кнопку «Восстановить».

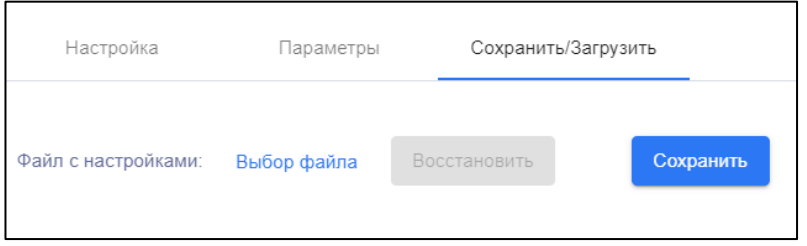

Рисунок 2.22 – Вкладка «Сохранить/Загрузить»

# <span id="page-39-0"></span>**2.3.4 Журнал событий изделия**

# **2.3.4.1 Просмотр списка событий**

Возможность просмотра списка событий обусловлена тем, что при одновременной сработке (восстановлении после сработки) устройства на разных каналах обнаружения (например, в случае тревоги по ДК или при вскрытии корпуса) в одно и то же время возникает множество однотипных событий, по одному на каждый канал устройства.

Для просмотра списка событий необходимо на боковой панели СПО выбрать раздел «События». Справа раскроется страница событий [\(рисунок 2.23\)](#page-40-0). В верхней части располагается заголовок страницы, ниже размещается таблица событий. По умолчанию в таблице отображаются события, произошедшие за текущий день.

| $\overrightarrow{C_{\text{C}}}$      | Система охраны периметра "ТРЕЗОР" |                                                 |                             |                              |                                        |                                  |                                        |                    |  |
|--------------------------------------|-----------------------------------|-------------------------------------------------|-----------------------------|------------------------------|----------------------------------------|----------------------------------|----------------------------------------|--------------------|--|
| 圄                                    | События                           |                                                 |                             |                              |                                        |                                  |                                        |                    |  |
| Подключения<br>圄                     | Список событий                    |                                                 |                             |                              |                                        |                                  |                                        |                    |  |
| События                              | Начальная дата<br>06.10.2022      | 卣                                               | Конечная дата<br>06.10.2022 | $\overline{\Xi}$<br>Показать | Сохранить CSV                          | Сохранить HTML                   | Удалить события                        | Обновить           |  |
| 卣<br>Документация<br><b>HTTP API</b> | Bce                               | $\blacktriangleright$ $\sqsupset$ $\sqcap$ OMCK |                             |                              |                                        |                                  |                                        |                    |  |
| (англ)                               | Фильтр по типу<br>Номер           | Поиск<br>Дата/Время                             | Tun <sub>1</sub>            | Подключение                  | Устройство                             | Адрес устройства                 | Канал                                  | Сообщение          |  |
| 8<br>Управление<br>пользователями    | 137710                            | 06.10.2022 10:03:44                             | Тревога                     | moxa                         | <b>TPE3OP-B04</b>                      | $\overline{1}$                   |                                        | Тревога            |  |
| 圖                                    | 137711                            | 06.10.2022 10:03:44                             | Тревога                     | moxa                         | <b>TPE3OP-B04</b>                      | $\overline{1}$                   | $\overline{2}$                         | Тревога            |  |
| Настройки<br>▣                       | 137715<br>137716                  | 06.10.2022 10:04:02<br>06.10.2022 10:04:02      | Тревога<br>Тревога          | moxa<br>moxa                 | <b>TPE3OP-B04</b><br><b>TPE3OP-B04</b> | $\overline{1}$<br>$\overline{1}$ | $\blacktriangleleft$<br>$\overline{2}$ | Тревога<br>Тревога |  |
| <b>Boru</b>                          |                                   |                                                 |                             |                              |                                        |                                  |                                        |                    |  |

Рисунок 2.23 – Примерный вид раздела «События»

<span id="page-40-0"></span>В таблице событий приводится совокупная информация по всем событиям, а именно:

а) «Номер» – порядковый номер события;

б) «Дата/Время» – жата и время регистрации события;

в) «Тип» – тип события;

г) «Подключение» – наименование сегмента подключения;

д) «Устройство» – тип устройства-источника события. Если событие относится к подключению, то в данном поле будет пустое значение;

е) «Адрес устройства» – адрес устройства на линии. Если событие относится к подключению, то в данном поле будет пустое значение;

ж) «Канал» – номер канала устройства. Если событие относится к подключению или к устройству в целом, то в данном поле будет пустое значение;

з) «Сообщение» – сообщение (содержательная часть) события.

При необходимости порядок отображения событий можно изменять, нажимая на заголовок столбца, по которому требуется отсортировать события.

Для отображения определённых событий предусмотрены фильтры событий. Фильтры расположены над таблицей событий. Фильтрацию событий можно произвести по дате (начальной и конечной), типу события, а также по названию (или его части) события. Поиск по названию не зависит от регистра.

После настройки фильтров необходимо нажать кнопку « Показать».

Для обновления списка событий нажать кнопку «Обновить».

## **2.3.4.2 Удаление событий**

Для очистки журнала событий необходимо нажать кнопку «Удалить события», после чего откроется окно [\(рисунок 2.24\)](#page-41-0), в котором требуется выбрать нужное действие.

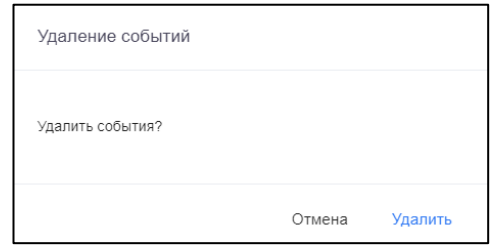

Рисунок 2.24 – Окно удаления событий

## <span id="page-41-0"></span>**2.3.4.3 Выгрузка журнала событий в файл**

На странице событий реализована возможность выгрузки журнала событий в файл в форматах .CSV (для открытия в текстовом или табличном редакторе, например, MS Excel) и HTML.

Для выгрузки следует воспользоваться одной из кнопок – «Сохранить CSV» или «Сохранить HTML».

Примеры файлов журнала в форматах HTML и .CSV представлены на рисунках [2.25](#page-41-1) и [2.26](#page-42-0) соответственно.

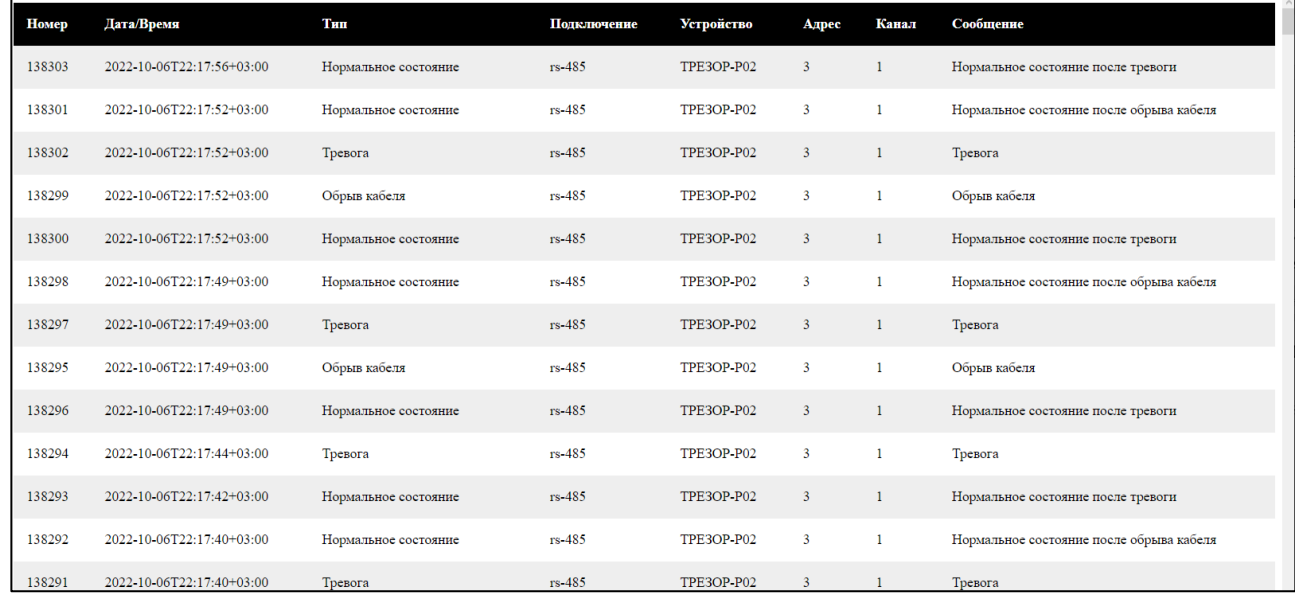

<span id="page-41-1"></span>Рисунок 2.25 – Вид файла журнала HTML

|    | A                                                                                                    | B                        |                                  | D        | E                        |   | G     |  | н                                          | J | K |  |
|----|----------------------------------------------------------------------------------------------------|--------------------------|----------------------------------|----------|--------------------------|---|-------|--|--------------------------------------------|---|---|--|
|    | <b>Номер</b>                                                                                                    | Дата/Врел Тип            |                                  |          | Подключе Устройств Адрес |   | Канал |  | Сообщение                                  |   |   |  |
| 2  |                                                                                                    |                          | 138303 2022-10-0 Нормальн rs-485 |          | TPE3OP-P0                | 3 |       |  | 1 Нормальное состояние после тревоги       |   |   |  |
| 3  |                                                                                                    |                          | 138301 2022-10-0 Нормальн rs-485 |          | TPE3OP-PC                | 3 |       |  | 1 Нормальное состояние после обрыва кабеля |   |   |  |
| 4  |                                                                                                    | 138302 2022-10-0 Тревога |                                  | rs-485   | TPE3OP-PC                | 3 |       |  | 1 Тревога                                  |   |   |  |
| 5  |                                                                                                    |                          | 138299 2022-10-0 Обрыв ка(rs-485 |          | TPE3OP-PO                | 3 |       |  | 1 Обрыв кабеля                             |   |   |  |
| 6  |                                                                                                    |                          | 138300 2022-10-0 Нормальн rs-485 |          | TPE3OP-PC                | 3 |       |  | 1 Нормальное состояние после тревоги       |   |   |  |
|    |                                                                                                    |                          | 138298 2022-10-0 Нормальн rs-485 |          | TPE3OP-PC                | 3 |       |  | 1 Нормальное состояние после обрыва кабеля |   |   |  |
| 8  |                                                                                                    | 138297 2022-10-0 Тревога |                                  | rs-485   | TPE3OP-PC                | 3 |       |  | 1 Тревога                                  |   |   |  |
| 9  |                                                                                                    |                          | 138295 2022-10-0 Обрыв ка(rs-485 |          | TPE3OP-PC                | 3 |       |  | 1 Обрыв кабеля                             |   |   |  |
| 10 |                                                                                                    |                          | 138296 2022-10-0 Нормальн rs-485 |          | TPE3OP-P0                | 3 |       |  | 1 Нормальное состояние после тревоги       |   |   |  |
| 11 |                                                                                                    | 138294 2022-10-0 Тревога |                                  | rs-485   | TPE3OP-PC                | 3 |       |  | 1 Тревога                                  |   |   |  |
| 12 |                                                                                                    |                          | 138293 2022-10-0 Нормальн rs-485 |          | TPE3OP-PC                | 3 |       |  | 1 Нормальное состояние после тревоги       |   |   |  |
| 13 |                                                                                                    |                          | 138292 2022-10-0 Нормальн rs-485 |          | TPE3OP-P0                | 3 |       |  | 1 Нормальное состояние после обрыва кабеля |   |   |  |
| 14 |                                                                                                    | 138291 2022-10-0 Тревога |                                  | $rs-485$ | TPE3OP-PC                | 3 |       |  | 1 Тревога                                  |   |   |  |
| 15 |                                                                                                    |                          | 138289 2022-10-0 Обрыв ка(rs-485 |          | TPE3OP-PC                | 3 |       |  | 1 Обрыв кабеля                             |   |   |  |
| AC | 120200 2022 10 0 University COD<br>$\mathbf{\Omega}$<br>TDE30D DO<br>1 HODMAN HOO COCTOGUILO HOCHO TROBOTH<br>events Thu Oct 06 2022 00 00 00<br>$(+)$<br>l 4 |                          |                                  |          |                          |   |       |  |                                            |   |   |  |
|    | 囲<br>圓<br>ш<br>Готово<br>ᠿӯ Специальные возможности: не поддерживаются                                                                                        |                          |                                  |          |                          |   |       |  |                                            |   |   |  |

<span id="page-42-0"></span>Рисунок 2.26 – Вид файла журнала .CSV

#### **2.3.5 Управление пользователями**

#### **2.3.5.1 Просмотр списка пользователей**

Для просмотра списка пользователей необходимо на боковой панели СПО навести указатель на раздел «Управление пользователями» и в появившемся списке выбрать пункт «Пользователь». Справа раскроется страница со списком пользователей [\(рисунок 2.27\)](#page-43-0). В верхней части располагается заголовок страницы, ниже размещается таблица с совокупной информацией о всех пользователях изделия, а именно:

а) «Имя пользователя» – логин пользователя изделия;

б) «Группа» – группа, к которой относится данный пользователь;

в) «Включен» – состояние активности учётной записи пользователя. Может принимать значения:

− « » – учётная запись активна;

− «×» – учётная запись неактивна;

г) «Действия» – кнопки для совершения действий над данным пользователем:

− « » (Изменение) – редактирование учётной записи пользователя;

− « » (Удаление) – удаление учётной записи пользователя.

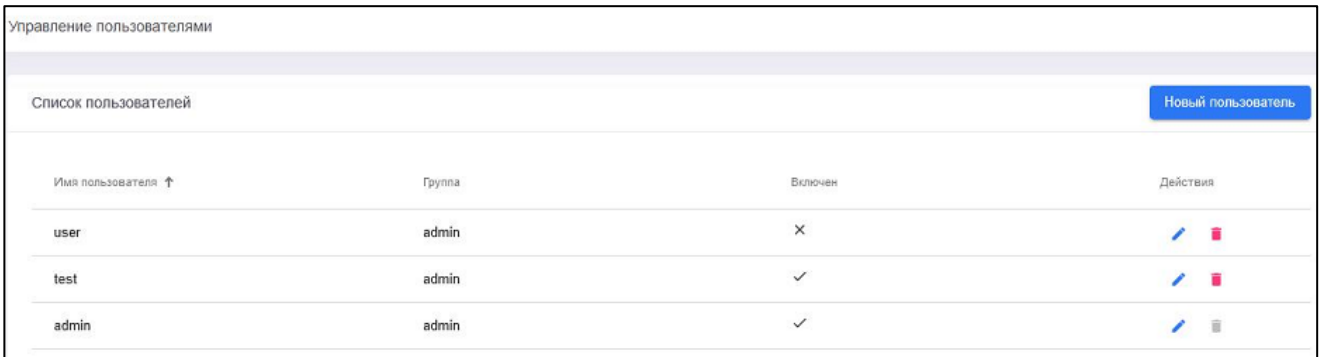

Рисунок 2.27 – Список пользователей

#### <span id="page-43-0"></span>**2.3.5.2 Создание нового пользователя**

<span id="page-43-1"></span>Для создания нового пользователя необходимо на странице списка пользователей нажать кнопку «Новый пользователь», после чего откроется страница создания пользователя [\(рисунок 2.28\)](#page-44-0), на которой необходимо заполнить следующие поля:

а) «Имя пользователя» – логин нового пользователя, который не должен совпадать с уже имеющимися логинами пользователей изделия;

б) «Группа» – в выпадающем списке выбрать группу для данного пользователя. По умолчанию доступна единственная группа – «admin» (администраторы);

в) «Включен» – выбрать из выпадающего списка одно из значений: «Нет» (учётная запись неактивна), «Да» (учётная запись активна);

г) «Пароль» – пароль нового пользователя;

д) «Повтор пароля» – требуется повторить пароль, введённый в поле «Пароль».

Для сохранения настроек нажать кнопку «<sup>В сохранить</sup>».

При наличии некорректной информации или обязательных незаполненных полей новый пользователь не будет сохранён. Появится сообщение об ошибке, а поля формы, которые нужно исправить, будут подсвечены красным цветом.

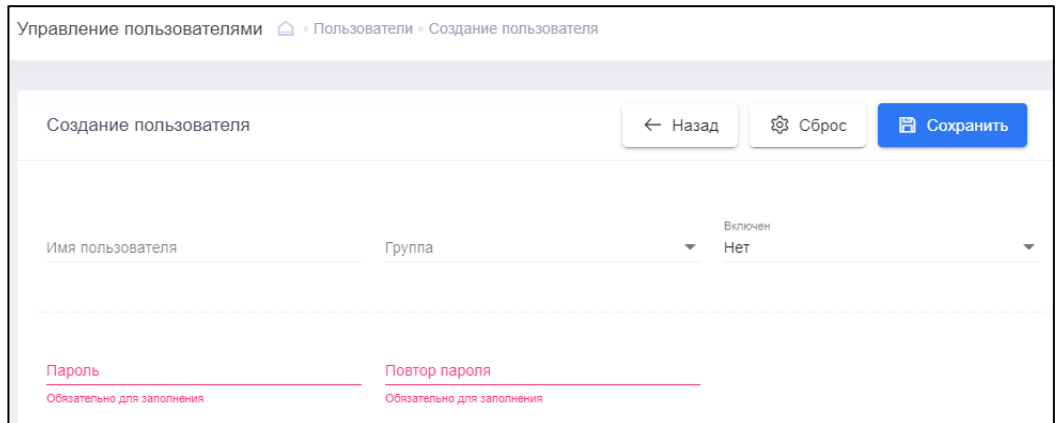

Рисунок 2.28 – Создание нового пользователя

<span id="page-44-0"></span>Если необходимо сбросить введённые значения на значения по умолчанию, следует нажать кнопку « ». Для перехода обратно на страницу списка пользователей нажать кнопку  $\ll$  Назад».

#### **2.3.5.3 Редактирование пользователя**

Пользователи с правами администратора могут изменять учётные записи других пользователей.

Для изменения настроек учётной записи пользователя необходимо на странице списка пользователей в поле «Действия» выбранного для редактирования пользователя нажать кнопку « » (Изменение), после чего откроется страница изменения пользователя [\(рисунок 2.29\)](#page-44-1). Работа на странице аналогична работе на странице создания пользователя [\(2.3.5.2\)](#page-43-1). Для учётной записи пользователя «admin» доступно только изменение пароля.

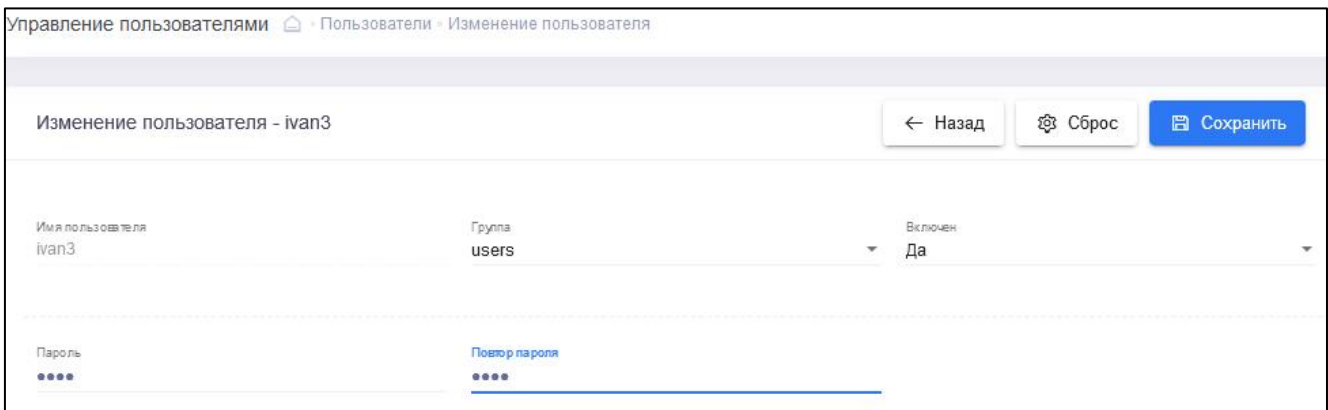

<span id="page-44-1"></span>Рисунок 2.29 – Изменение пользователя

#### **2.3.5.4 Удаление пользователя**

Для удаления учётной записи пользователя необходимо на странице списка пользователей в поле «Действия» выбранного для удаления пользователя нажать кнопку « » (Удаление) и в появившемся диалоговом окне нажать кнопку «Удалить».

#### **2.3.6 Управление группами пользователей**

#### **2.3.6.1 Просмотр списка групп пользователей**

<span id="page-45-2"></span>Для просмотра списка пользователей необходимо на боковой панели СПО навести указатель на раздел «Управление пользователями» и в появившемся списке выбрать пункт «Группы». Справа раскроется страница со списком групп пользователей [\(рисунок 2.30\)](#page-46-0). В верхней части располагается заголовок страницы, ниже размещается таблица с совокупной информацией о всех группах пользователей изделия, а именно:

а) «Название» – название группы пользователей изделия (по умолчанию доступна только группа «admin»);

<span id="page-45-0"></span>б) «Чтение» – признак возможности просмотра информации о подключениях, событиях, устройствах. Если данный признак включён, то в поле проставляется символ « $\rightarrow$ », в противном случае – « $\times$ »;

в) «Запись» – признак возможности внесения изменений о подключениях, устройствах. Если данный признак включён, то в поле проставляется символ « », в противном случае  $-$  « $\times$ »;

<span id="page-45-1"></span>г) «Настройка» – признак возможности управления и настройки изделия: активация и лицензирование, создание пользователей, групп, установка даты, резервирование и др. Если данный признак включён, то в поле проставляется « », в противном случае  $-\langle \langle x \rangle \rangle$ ;

д) «Действия» – кнопки для совершения действий над данным пользователем:

− « » (Изменение) – редактирование группы пользователей (недоступно для группы «admin»);

− « » (Удаление группы) – удаление группы пользователей (недоступно для группы «admin»);

− «<sup>•</sup> (Просмотр) – просмотр информации о группе пользователей (доступно только для группы «admin»).

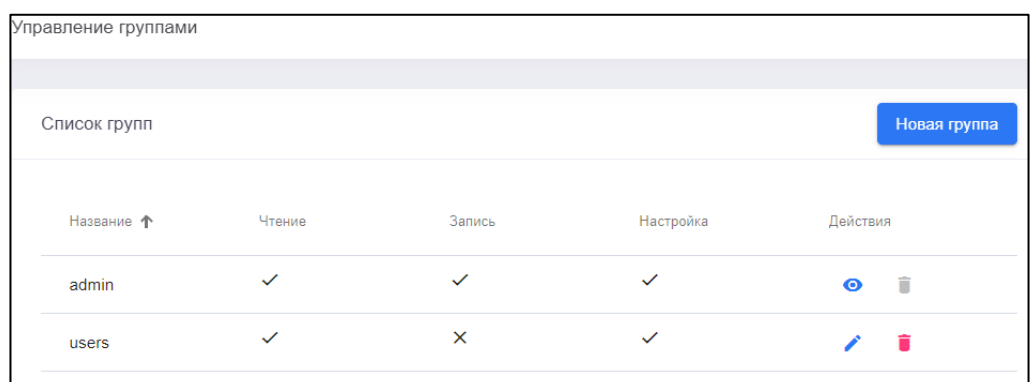

Рисунок 2.30 – Список групп пользователей

#### <span id="page-46-0"></span>**2.3.6.2 Создание группы пользователей**

<span id="page-46-2"></span>Для создания новой группы пользователей необходимо на странице списка групп пользователей нажать кнопку « Новая группа», после чего откроется страница создания группы пользователей [\(рисунок 2.31\)](#page-46-1), на которой необходимо ввести название группы и установить права для этой группы (перечисления [б\)](#page-45-0)[-г\)](#page-45-1) [2.3.6.1\)](#page-45-2).

Для сохранения изменений нажать кнопку «Сохранить».

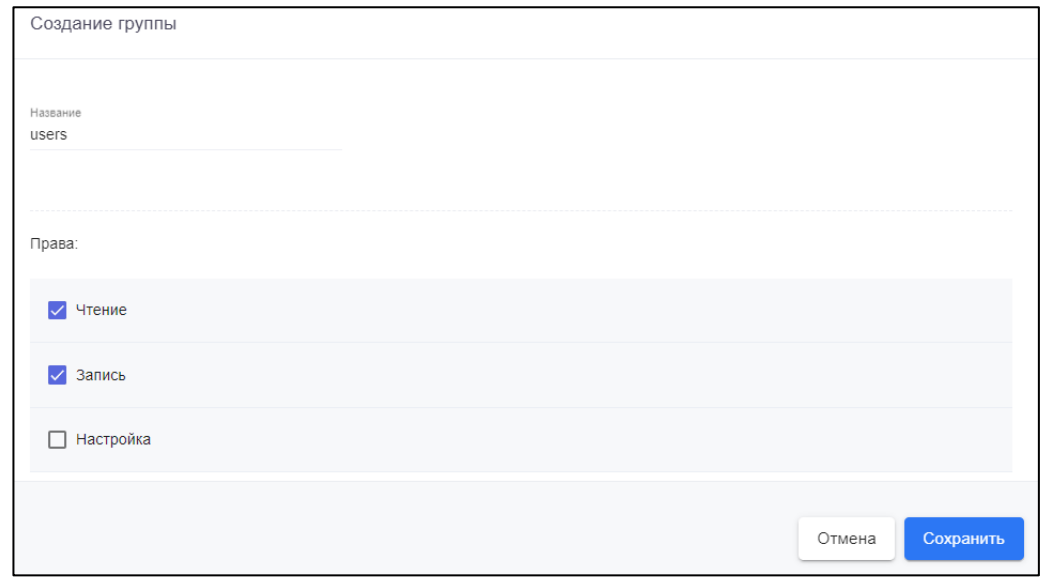

<span id="page-46-1"></span>Рисунок 2.31 – Создание группы пользователей

Примечание – При установке права «Запись» целесообразно также устанавливать право «Чтение». В противном случае опция записи для управления подключениями, устройствами будет заблокирована.

## **2.3.6.3 Редактирование групп пользователей**

Пользователи с правами администратора могут изменять настройки групп пользователей.

Для изменения настроек группы пользователей необходимо на странице списка групп в поле «Действия» выбранной для редактирования группы нажать кнопку « » (Изменение), после чего откроется страница изменения группы пользователей [\(рисунок 2.32\)](#page-47-0). Работа на странице аналогична работе на странице создания группы пользователей [\(2.3.6.2\)](#page-46-2).

Для группы пользователей «admin» редактирование недоступно.

#### **2.3.6.4 Удаление группы пользователей**

Для удаления группы пользователей необходимо на странице списка групп пользователей в поле «Действия» выбранной для удаления группы нажать кнопку « » (Удаление группы) и в появившемся диалоговом окне нажать кнопку «Удалить». Удалить группу «admin» невозможно.

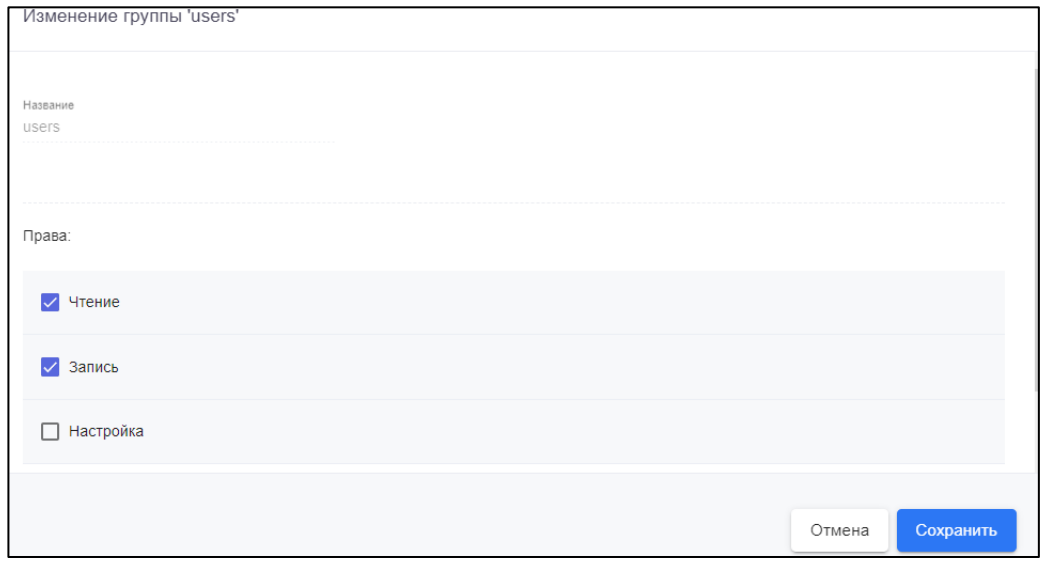

<span id="page-47-0"></span>Рисунок 2.32 – Изменение группы пользователей

# **2.3.7 Настройка изделия**

Настройки изделия доступны в разделе «Настройки» боковой панели СПО изделия и включают в себя следующие функции:

- − «Установка даты»;
- − «Обновление ПО»;
- − «Резервное копирование»;
- − «Информация о контроллере»;
- − «Управление контроллером».

## **2.3.7.1 Установка даты**

При необходимости дата и время, установленные в изделии, могут быть изменены.

Для изменения даты и времени изделия необходимо:

а) на боковой панели СПО навести указатель на раздел «Настройки» и в появившемся списке выбрать пункт «Установка даты». Справа откроется страница «Установка даты/времени» с текущими значениями, установленными в изделии [\(рисунок 2.33\)](#page-48-0);

б) нажать на поле «Выбор даты» после чего откроется окно календаря [\(рисунок 2.34\)](#page-49-0);

в) в окне календаря выбрать необходимые дату и время, после чего нажать кнопку « $APPLY$ »;

<span id="page-48-0"></span>г) нажать кнопку « Установить» для записи значений в изделие.

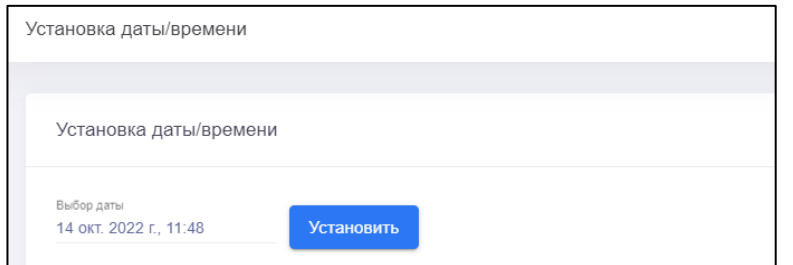

Рисунок 2.33 – Установка даты/времени

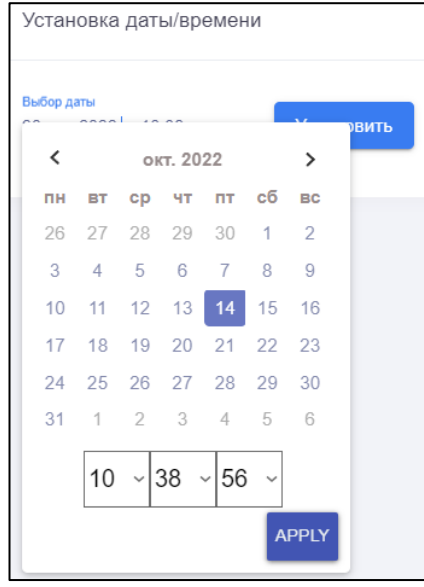

Рисунок 2.34 – Окно календаря

## <span id="page-49-0"></span>**2.3.7.2 Обновление ПО**

Для обновления ПО изделия необходимо на боковой панели СПО навести указатель на раздел «Настройки» и в появившемся списке выбрать пункт «Обновление ПО». Справа откроется страница «Обновление ПО» с информацией о текущей версии ПО изделия [\(рисунок 2.35\)](#page-49-1):

− «Версия» – версия прошивки;

− «Дата версии» – время и дата прошивки;

− «Ветка точки сборки» – название снимка данных с последними изменениями, попавшими в сборку;

− «Контрольная сумма точки сборки» – контрольная сумма снимка данных, являющаяся его уникальным идентификатором.

<span id="page-49-1"></span>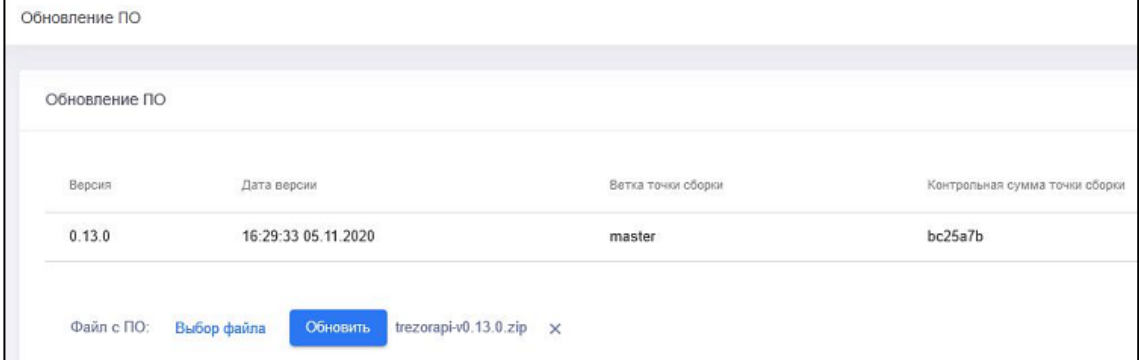

Рисунок 2.35 – Обновление ПО

Чтобы обновить ПО следует в поле «Файл с ПО» нажать ссылку «Выбор файла». В открывшемся диалоговом окне выбрать нужный файл прошивки. Справа появится имя выбранного файла. Если выбран неверный файл, можно удалить его, нажав на символ  $\langle x \rangle$ . После этого нажать кнопку  $\langle \langle x \rangle$  Обновить  $y$ . После завершения процедуры обновления убедиться, что изменилась информация о текущей версии ПО.

#### **2.3.7.3 Резервное копирование**

Резервное копирование данных изделия служит для обеспечения возможности полного восстановления данных при выходе из строя оборудования или его оперативной замены, случайных или умышленных действиях, направленных на уничтожение баз данных конфигурации системы и системной информации или в других подобных случаях.

Для резервного копирования данных изделия необходимо на боковой панели СПО навести указатель на раздел «Настройки» и в появившемся списке выбрать пункт «Резервное копирование». Справа откроется страница «Резервное копирование/восстановление» [\(рисунок 2.36\)](#page-51-0) на вкладке «Резервная копия».

На вкладке «Резервная копия» можно выбрать категории данных, которые будут включены в выгружаемый файл резервной копии. К ним относятся:

а) «База данных» – база данных, состоящая из набора файлов, выгружаемых в папку «/db». Среди них:

− «circles.json» – ассоциативные массивы с информацией о всех подключениях и их настройках;

− «devices.json» – массивы с краткой информацией об устройствах на канале подключения;

− «events.json» – все события, зарегистрированные программой;

− «groups.json» – массивы с информацией о группах пользователей;

− «logs.json» – слепок системного журнала контроллера;

− «users.json» – массивы с информацией о пользователях программы;

− «users\_log.json» – слепок журнала действий пользователя

программы.

Примечание – Требуется обязательно выбирать данный пункт, если планируется восстановление данных из резервной копии.

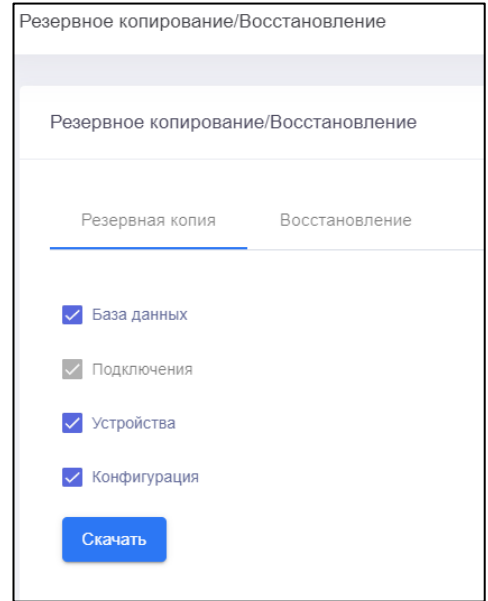

Рисунок 2.36 – Резервное копирование данных

<span id="page-51-0"></span>б) «Подключения» – ассоциативные массивы с информацией о настройках подключений в виде файлов типа «circle\_N» (где N – номер канала подключения).

Примечание – Резервное копирование данного пункта не может быть отменено, т.е. информация о подключениях всегда подлежит выгрузке;

в) «Устройства» – ассоциативные массивы с информацией о настройках устройств в виде файлов в папке с номером подключения, поименованных по адресам устройств на линии связи.

Примечание – Резервная копия с информацией об устройствах не может быть выгружена без информации о подключениях;

г) «Конфигурация» – файл конфигурации изделия (trezorapi.toml), выгружаемый в папку «/etc».

Файл резервной копии выгружается в виде запароленного архива «.ZIP». Его название состоит из набора случайных символов.

Для восстановления данных следует перейти на вкладку «Восстановление» [\(рисунок 2.37\)](#page-52-0), на которой в поле «Файл с резервной копией» нажать на ссылку «Выбор файла». В открывшемся диалоговом окне выбрать нужный файл резервной копии. Справа появится имя выбранного файла. Если выбран неверный файл, можно удалить его, нажав на символ «×». Затем нажать на синюю кнопку «Восстановить».

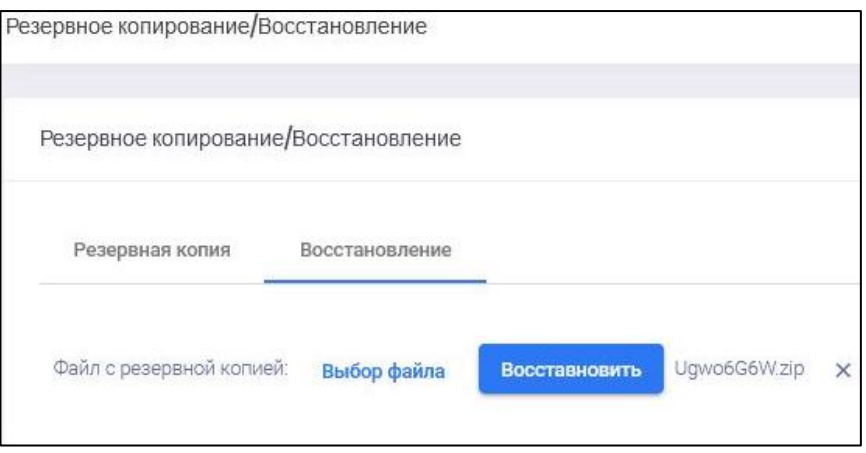

Рисунок 2.37 – Восстановление данных

# <span id="page-52-0"></span>Примечания

1 Для восстановления данных файл резервной копии должен содержать базу данных программы, в противном случае информация восстановлена не будет.

2 Пароли пользователей и файл лицензии не подлежат восстановлению, поэтому после проведения данной процедуры должны быть восстановлены пользователем с правами «Администратор» вручную.

Если после выполнения процедуры восстановления подключения из резервной копии на странице восстановления отображается ошибка обнаружения преобразователя интерфейсов (подключение в статусе «Невозможно подключиться»), то пользователю рекомендуется его перезагрузить.

При восстановлении базы данных происходит автоматический выход из сеанса текущего пользователя. Требуется вновь выполнить вход в изделие.

## **2.3.7.4 Управление контроллером**

Пользователь имеет возможность программно перегрузить СПО и при необходимости выключить изделие. Для этого необходимо на боковой панели СПО навести указатель на раздел «Настройки» и в появившемся списке выбрать пункт «Управление контроллером». После этого откроется окно

«Управление контроллером» [\(рисунок 2.38\)](#page-53-0), на котором будут доступны две функции:

а) «Перезагрузка» – перегружает изделие;

б) «Выключение» – программно выключает изделие (позволяет выключить изделие, не прибегая к средствам операционной системы).

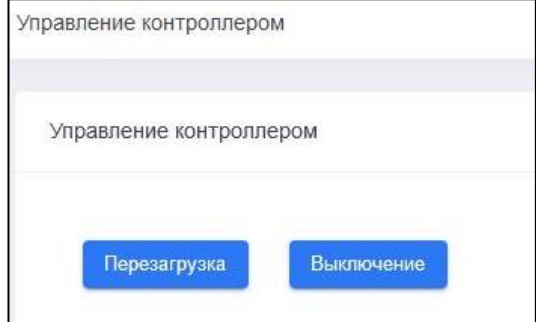

Рисунок 2.38 – Окно «Управление контроллером»

#### <span id="page-53-0"></span>**2.3.8 Просмотр журнала изделия**

События, зарегистрированные в журнале изделия, подразделены на следующие категории:

- − текущие;
- − система;
- − действия пользователя.

Для просмотра каждой из этих категорий пользователю требуется открывать отдельную страницу веб-интерфейса изделия.

## **2.3.8.1 Текущие события**

Для просмотра журнала текущих событий необходимо на боковой панели СПО навести указатель на раздел «Логи» и в появившемся списке выбрать пункт «Текущие». После этого откроется окно «Логи» [\(рисунок 2.39\)](#page-54-0), в котором представлена следующая информация о событиях:

- а) «Тип» тип события, возможные значения:
	- − «error» ошибка;
	- − «warning» предупреждение;
- − «info» информационное сообщение;
- − «debug» отладочное сообщение;
- − «trace» уровень трассировки.

б) «Сообщение» – текст сообщения (отдельные сообщения могут содержать достаточно объёмный текст, включающий массив передаваемых параметров и их значений);

в) «Дата/время» – дата и время сообщения.

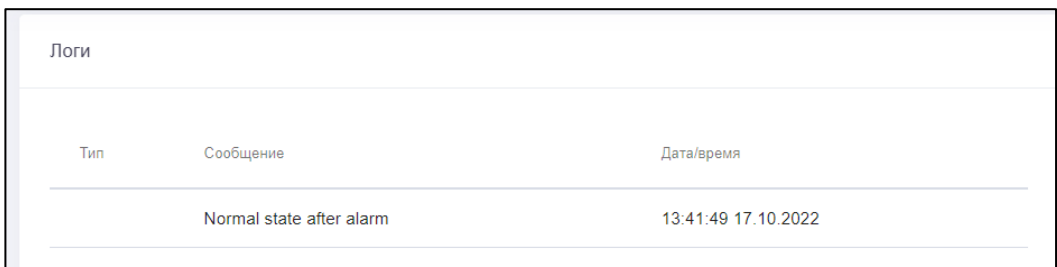

Рисунок 2.39 – Окно «Логи»

<span id="page-54-0"></span>Таблица включает 10 последних событий журнала изделия.

# **2.3.8.2 Системные события**

Для просмотра журнала системных событий необходимо на боковой панели СПО навести указатель на раздел «Логи» и в появившемся списке выбрать пункт «Система». После этого откроется окно «Системные логи» [\(рисунок 2.40\)](#page-54-1), в котором представлена информация о системных событиях в виде таблицы. По умолчанию в таблице отображаются события, произошедшие за текущий день.

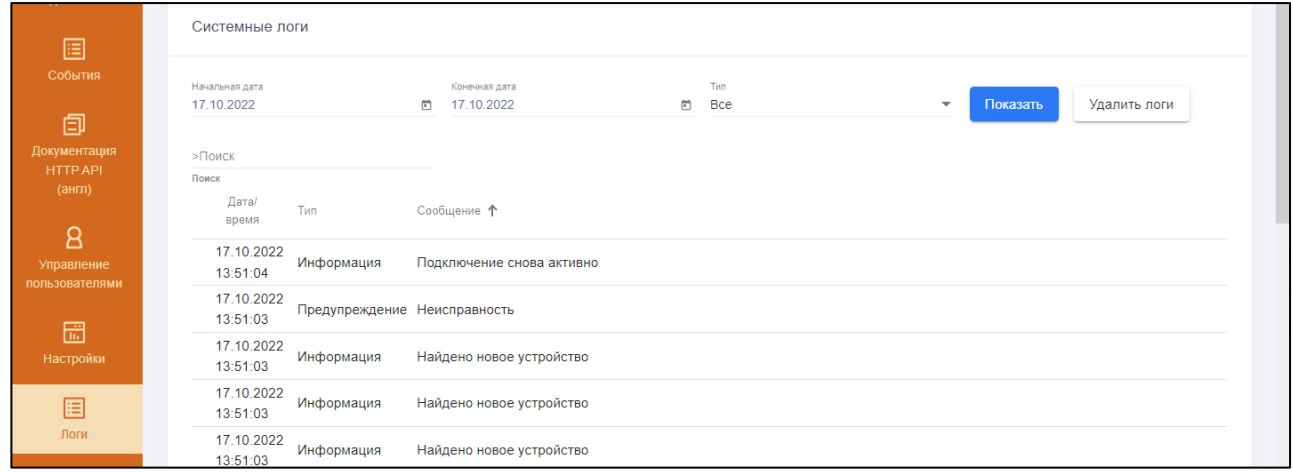

<span id="page-54-1"></span>Рисунок 2.40 – Окно «Системные логи»

В таблице событий приводится совокупная информация по всем событиям, а именно:

а) «Дата/Время» – дата и время регистрации события;

б) «Тип» – тип события, возможные значения:

− «Ошибка»;

− «Предупреждение»;

− «Информация»;

− «Отладка»;

в) «Сообщение» – текст сообщения (на английском языке).

При необходимости порядок отображения событий можно изменять, нажимая на заголовок столбца, по которому требуется отсортировать события.

Для отображения определённых событий предусмотрены фильтры событий. Фильтры расположены над таблицей событий. Фильтрацию событий можно произвести по дате (начальной и конечной), типу события, а также по названию (или его части) события. Поиск по названию не зависит от регистра.

После настройки фильтров необходимо нажать кнопку « Показать».

Если требуется очистить базу системных событий из журнала изделия, то необходимо нажать на кнопку «<sup>Удалить логи</sup>», и в появившемся окне выбрать нужное действие.

## **2.3.8.3 Действия пользователя**

Для просмотра журнала действий пользователя необходимо на боковой панели СПО навести указатель на раздел «Логи» и в появившемся списке выбрать пункт «Действия пользователя». После этого откроется окно «Действия пользователей» [\(рисунок 2.41\)](#page-56-0), в котором представлена информация в виде таблицы. По умолчанию в таблице отображаются действия, совершённые за текущий день.

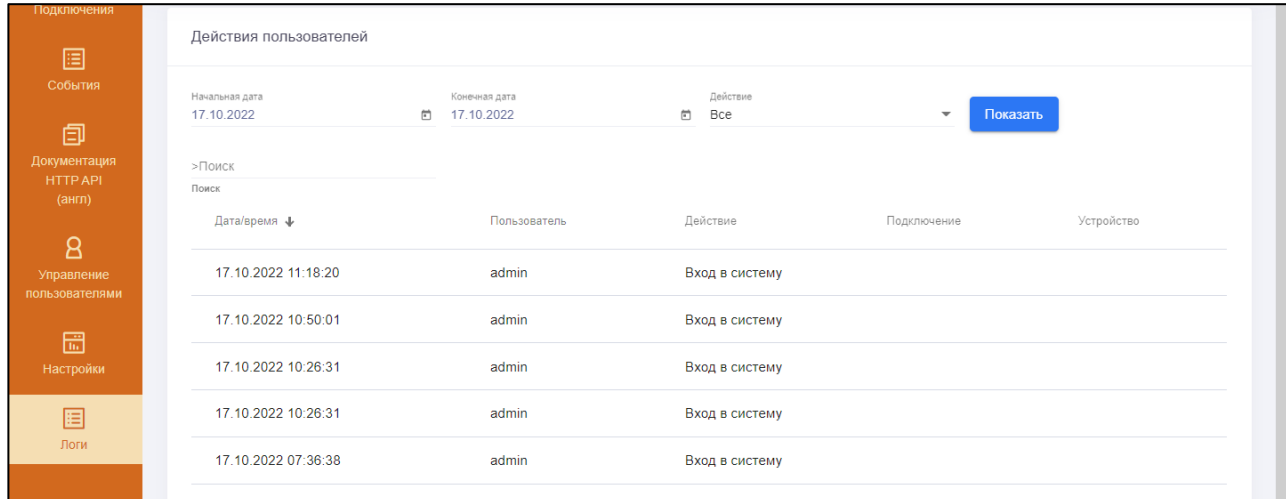

Рисунок 2.41 – Окно «Действия пользователей»

<span id="page-56-0"></span>Примечание – Загрузка перечня действий пользователей может занять значительное время.

В таблице событий приводится совокупная информация по всем событиям, а именно:

а) «Дата/Время» – дата и время регистрации события;

б) «Пользователь» – имя пользователя, который выполнил то или иное действие в СПО изделия;

в) «Действие» – название действия;

г) «Подключение» – наименование подключения;

д) «Устройство» – адрес устройства на линии ШС.

При необходимости порядок отображения событий можно изменять, нажимая на заголовок столбца, по которому требуется отсортировать события.

Для отображения определённых событий предусмотрены фильтры событий. Фильтры расположены над таблицей событий. Фильтрацию событий можно произвести по дате (начальной и конечной), действию, а также по названию (или его части) события. Поиск по названию не зависит от регистра.

После настройки фильтров необходимо нажать кнопку «**Показать**».

#### **2.3.9 Активация изделия и управление лицензиями**

Для использования по назначению изделие требует лицензирования в компании ООО «НПЦ «Трезор».

Расчёт стоимости лицензии производится с учётом количества извещателей и других приборов различных моделей на линии связи, а также общего количества разрешённых к подключению извещателей и других приборов.

При покупке изделие поставляется с устройством расширения, которое представляет собой USB-носитель с записанной лицензионной информацией с ограничениями, накладываемыми лицензией по выбранной схеме использования изделия.

При необходимости пользователь имеет возможность расширить область действия лицензии для увеличения количества и состава извещателей и других приборов. Для этого пользователь может купить дополнительное устройство расширения. Затем пользователю необходимо в специальном разделе СПО изделия открыть и установить в программу содержащийся на устройстве файл лицензии.

Перед активацией УР необходимо подключить к свободному USB-порту изделия.

При активации и лицензировании изделие должно быть подключено к сети Internet.

#### **2.3.9.1 Активация изделия**

В случае если изделие по какой-либо причине не было активировано производителем, то при первом входе в программу пользователю с правами Администратора (группа «admin») предлагается активировать его вручную [\(рисунок 2.42\)](#page-58-0).

Примечание – Для пользователей групп, у которых отсутствуют права к настройкам приложения, средства активации изделия недоступны.

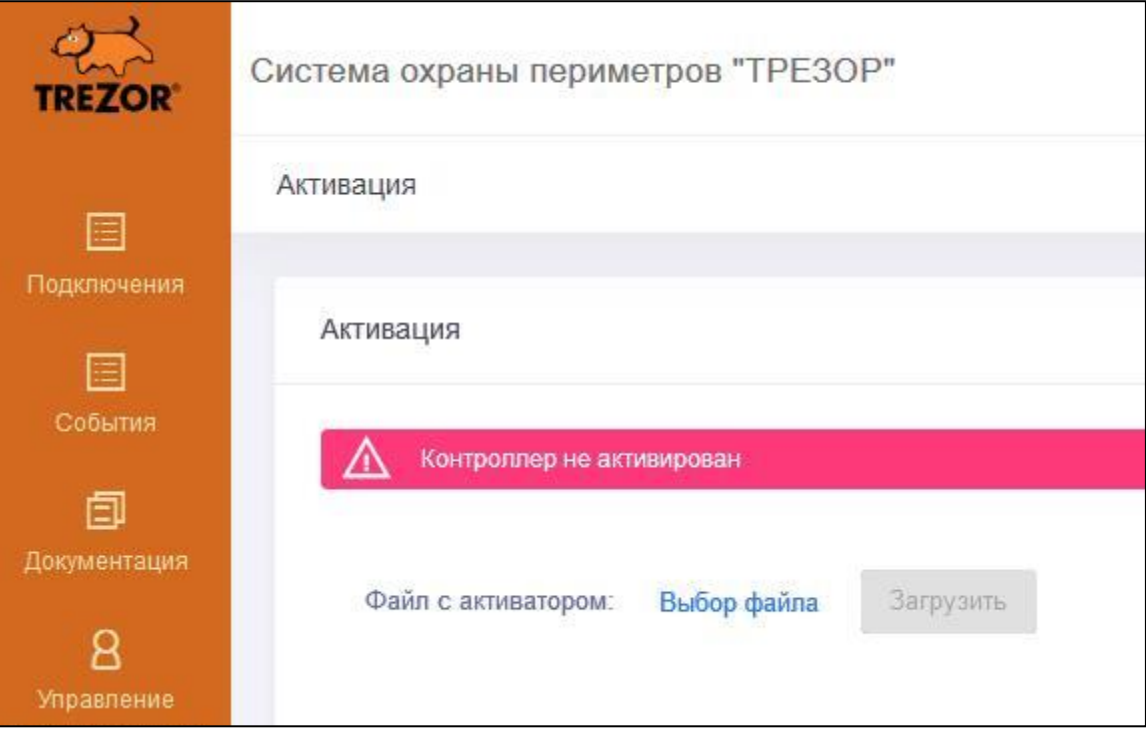

Рисунок 2.42

<span id="page-58-0"></span>В поле «Файл с активатором» необходимо нажать на ссылку «Выбор файла». В открывшемся диалоговом окне [\(рисунок 2.43\)](#page-58-1) выбрать предоставленный компанией ООО «НПЦ «Трезор» файл активации, после чего нажать кнопку «Загрузить»

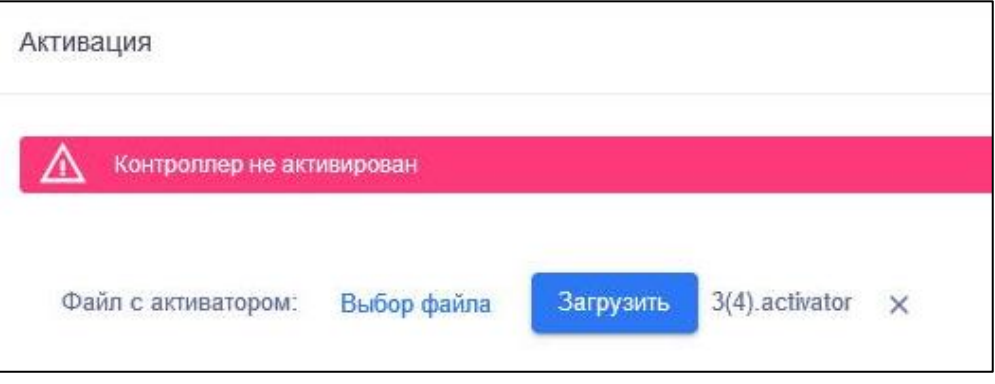

Рисунок 2.43

<span id="page-58-1"></span>При успешной активации окно входа в СПО будет соответствовать рисунку [2.2.](#page-14-0)

## **2.3.9.2 Управление лицензиями**

При покупке изделия, как правило, загрузка файла лицензии выполняется непосредственно специалистами компании ООО «НПЦ «Трезор».

На отсутствие лицензии указывает ошибка при попытке пользователя активировать подключение или устройство кнопкой « » (активировать) согласно [2.3.2.5](#page-23-0) и [2.3.3.4.](#page-28-0)

Для загрузки файла лицензии в СПО изделия необходимо в разделе «Настройки» выбрать пункт «Информация о контроллере», после чего откроется окно с информацией о лицензионных ограничениях [\(рисунок 2.44\)](#page-59-0). Также на этой странице должно отображаться сообщение о необходимости установки лицензии.

| 圄                                    | Информация о контроллере                                      |                          |                 |                |                |                     |                |
|--------------------------------------|---------------------------------------------------------------|--------------------------|-----------------|----------------|----------------|---------------------|----------------|
| Подключения                          |                                                               |                          |                 |                |                |                     |                |
|                                      | Общая информация                                              |                          |                 |                |                |                     |                |
| 圄<br>События                         |                                                               |                          |                 |                |                |                     |                |
|                                      | Владелец                                                      | Код изделия              |                 | Серийный номер |                | Дата выпуска        |                |
| 旬<br>Документация<br><b>HTTP API</b> | ОАО "Стенд МО"                                                |                          | ТРДУ.425681.002 |                | 00009-00005    | 11:36:47 08:04.2022 |                |
| (англ)                               | Ограничения                                                   |                          | Используемые    |                |                | Свободные           |                |
| 8                                    | Подключения                                                   | 100                      | Подключения     |                | $\overline{2}$ | Подключения         | 98             |
| Управление<br>пользователями         | ТРЕЗОР-БЛ                                                     | 10                       | ТРЕЗОР-БЛ       |                | $\overline{2}$ | ТРЕЗОР-БЛ           | 8              |
| 圖                                    | TPE3OP-M                                                      | 10                       | TPE3OP-M50      |                | $\overline{2}$ | TPE3OP-M            | 10             |
| Настройки                            | TPE3OP-B04                                                    | 10                       | TPE3OP-P02      |                | $\overline{2}$ | TPE3OP-B04          | $\overline{7}$ |
| 圄                                    | TPE3OP-P                                                      | 10                       | TPE3OP-B04      |                | $_{3}$         | TPE3OP-P            | 10             |
| Логи                                 | Итог                                                          | 100                      | Итог            |                | $9\,$          | Итог                | 91             |
|                                      |                                                               |                          |                 |                |                |                     |                |
|                                      | Загрузите файл с расширением .license с Устройства Расширения |                          |                 |                |                |                     |                |
| Версия продукта:<br>1.1.6            | Устройство расширения:                                        | Загрузить<br>Выбор файла |                 |                |                |                     |                |

Рисунок 2.44 – Информация о контроллере

<span id="page-59-0"></span>В поле «Устройство расширения» нажать на ссылку «Выбор файла». В открывшемся диалоговом окне выбрать предоставленный ООО «НПЦ «Трезор» файл лицензии, после чего нажать на кнопку «Загрузить».

Если процесс установки был завершён успешно, то на странице появится информация о лицензии, а именно:

- а) «Владелец» название компании-владельца лицензии;
- б) «Код изделия» децимальный номер изделия;
- в) «Серийный номер» серийный номер УР;
- г) «Дата выпуска» время и дата выпуска файла активации.

Ниже размещается информация об ограничениях лицензии, которая подразделена на три таблицы:

а) «Ограничения» – общая информация об ограничениях по подключениям, количеству и моделям извещателей и приборов ООО «НПЦ «Трезор».

Примечание - При отсутствии ограничения в графе таблицы имеет место запись «не ограничено»;

б) «Используемые» – информация по активированным (используемым) в изделии подключениям/устройствам в составе лицензии;

в) «Свободные» – информация о свободных (которые могут быть активированы в дополнение к используемым) в изделии подключениях/устройствах в составе лицензии.

#### **3 Техническое обслуживание**

#### **3.1 Общие указания**

3.1.1 Техническое обслуживание (далее – ТО) изделия должен выполнять персонал, знающий его устройство, конструкцию и особенности эксплуатации.

3.1.2 Планирование и проведение регламентов должно осуществляться инженерно-техническим персоналом в соответствии с порядком, установленным в эксплуатирующей организации.

## **3.2 Виды и периодичность работ**

3.2.1 ТО изделия должно проводиться в строгом соответствии с технологической последовательностью и использованием технологических карт, приведённых в [3.4](#page-62-0) настоящего РЭ.

3.2.2 ТО изделия проводится на месте его эксплуатации.

## **3.3 Меры безопасности**

3.3.1 К работам по ТО следует допускать лица, прошедшие аттестацию по технике безопасности и имеющие необходимые теоретические знания, и практические навыки работы с изделием в объёме функциональных обязанностей.

3.3.2 Особое внимание следует обратить на соблюдение следующих правил:

а) строго соблюдать технику безопасности при работе с электроустановками до 1000 В;

б) любые работы проводить только исправным инструментом;

в) при контроле и регулировках использовать только штатные и исправные средства измерений и инструмент;

г) проводить измерения параметров сигналов, напряжений, токов и т.д. соответствующими приборами с помощью изолированных щупов, не допуская касания токоведущих частей руками;

д) не допускать замыкания соседних контактов включённых блоков щупами средств измерений;

е) проводить все измерения поверенными средствами измерений.

3.3.3 При проведении регламентных работ не разрешается изменять периодичность и сокращать объём выполняемых работ.

3.3.4 Выявленные в процессе ТО неисправности и недостатки должны быть устранены.

3.3.5 Осмотр, ремонт и техническое обслуживание проводить только после отключения изделия от сети питания.

# **3.4 Порядок технического обслуживания**

<span id="page-62-0"></span>3.4.1 Перечень технологических карт, последовательность и трудозатраты на их выполнение приведены в таблице [3.1.](#page-62-1)

<span id="page-62-1"></span>Таблица 3.1 – Перечень работ по видам ТО

|                                                | $\overline{\text{}}$              | Количество участвующих<br>чел.<br>специалистов; | Продолжительность выполнения<br><b>MIH</b><br>TK; | Объем выполнения ТК в<br>составе плановых<br>регламентов |  |  |  |
|------------------------------------------------|-----------------------------------|-------------------------------------------------|---------------------------------------------------|----------------------------------------------------------|--|--|--|
| Названия и последовательность<br>выполнения ТК | карты<br>Homep<br>технологической |                                                 |                                                   | Регламент № 1                                            |  |  |  |
| Внешний осмотр и чистка изделия                | TK <sub>1</sub>                   | 1                                               | 60                                                | X                                                        |  |  |  |
| Проверка работоспособности изделия             | TK <sub>2</sub>                   | 1                                               | 60                                                | X                                                        |  |  |  |
| Примечание - «Х» - регламент проводится.       |                                   |                                                 |                                                   |                                                          |  |  |  |

## <span id="page-62-2"></span>3.4.2 Технологическая карта № 1 приведена в таблице [3.2.](#page-62-2)

Таблица 3.2 – ТК №1

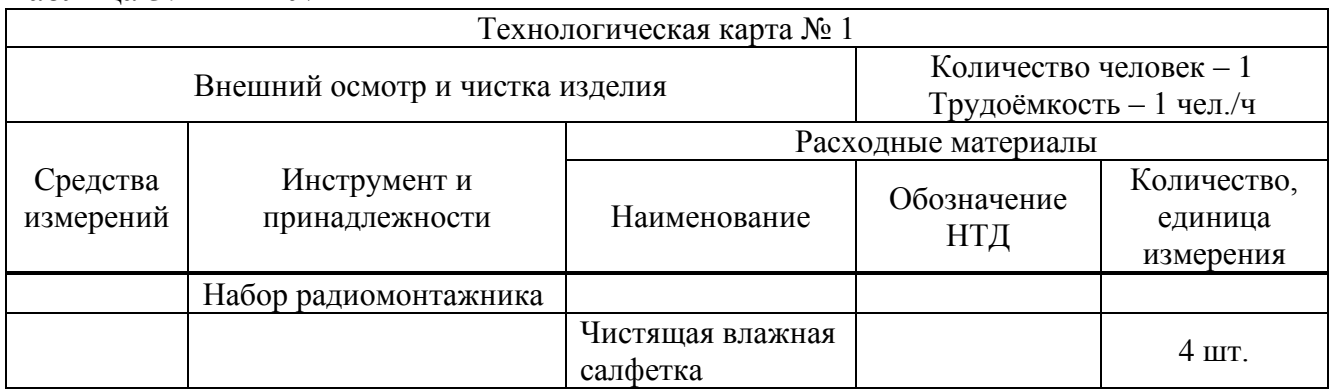

#### Контроллер ввода-вывода и хранения информации «ТРЕЗОР-К2» Руководство по эксплуатации ТРДУ.425681.001 РЭ

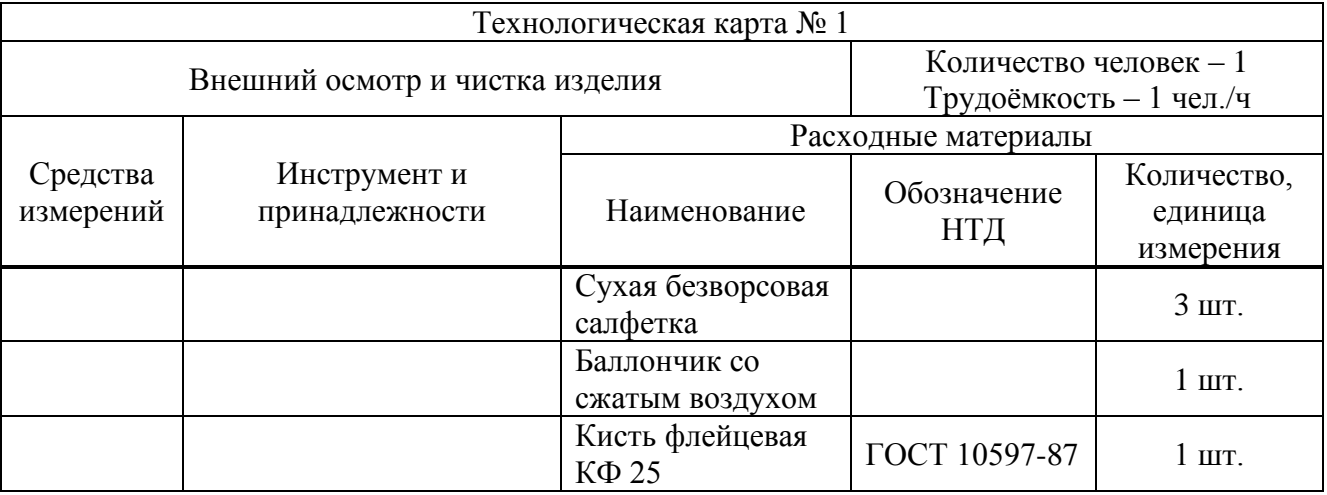

Технология выполнения работ:

а) провести внешний осмотр, убедиться в отсутствии механических повреждений;

б) отсоединить все кабели от изделия;

в) провести внешний осмотр кабелей питания, сигнальных кабелей периферийных устройств. Убедиться в отсутствии перегибов, трещин изоляции. При необходимости заменить повреждённый кабель;

г) отвернуть винты крепления изделия и извлечь его из шкафа;

д) очистить с помощью влажных салфеток наружную поверхность изделия от пыли и загрязнений;

е) вскрыть корпус изделия;

ж) выполнить работы по очистке от пыли и грязи внутренних объёмов изделия для чего:

− проверить внешний вид внутренних плат;

− проверить радиоэлементы на предмет конструктивной целостности и отсутствия на них посторонних веществ;

− убедиться в отсутствии посторонних запахов (например, запаха гари);

− очистить с помощью кисти флейцевой внутреннюю часть изделия;

− с помощью сухих безворсовых салфеток протереть досуха внутренние поверхности изделия;

− продуть сжатым воздухом элементы внутренних плат и труднодоступные места внутренней части изделия;

− продуть сжатым воздухом элементы пассивного охлаждения;

− проверить все подвижные элементы активного охлаждения на вращение;

з) собрать изделие;

и) вставить изделие в шкаф и завернуть винтами крепления;

к) проверить линию электропитания путём измерения входного напряжения, подаваемого на изделие;

л) подключить к изделию все управляющие кабели и кабели питания.

<span id="page-64-0"></span>3.4.3 Технологическая карта № 2 приведена в таблице [3.3.](#page-64-0)

Таблица 3.3 – ТК №2

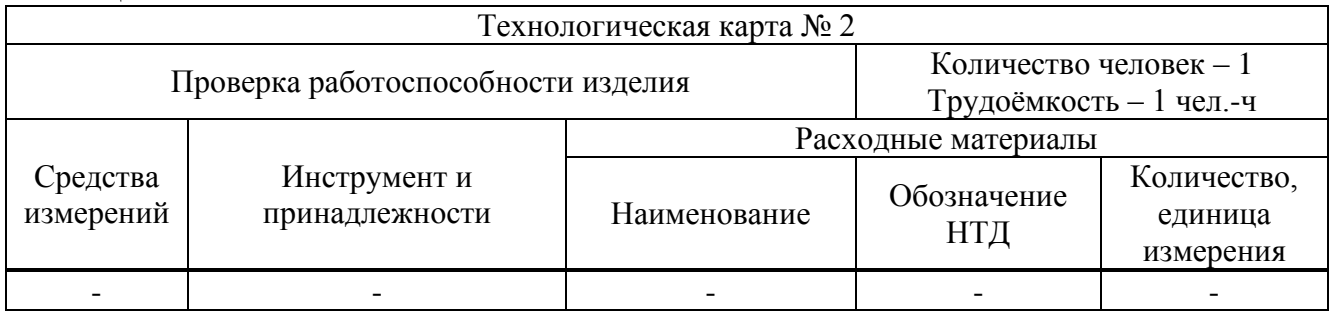

Технология выполнения работ:

а) включить изделие, убедиться, что выводится изображение в соответствии с установленным СПО и ОС на экране подключённого монитора;

б) убедиться, что индикация изделия исправна;

в) проверить порты изделия следующим образом:

− убедиться в наличии обмена данными с подключёнными к изделию устройствами;

− убедиться в работоспособности каждого задействованного порта изделия.

# **4 Текущий ремонт**

# **4.1 Общие указания**

4.1.1 Для быстрого отыскания неисправностей необходимо хорошо изучить принцип работы изделия.

4.1.2 Работоспособность изделия контролируется по светодиодному индикатору питания, расположенному на передней панели изделия и светодиодному индикатору жёсткого диска. Для диагностики неисправностей изделия используйте информацию, изложенную в таблице [4.1.](#page-65-0) По вопросам неисправностей, не поддающихся диагностике, обращайтесь в сервисный центр предприятия-изготовителя.

# **4.2 Характерные неисправности**

4.2.1 Собственными силами обслуживающего персонала может проводиться устранение неисправностей, указанных в таблице [4.1.](#page-65-0)

4.2.2 Вышедшие из строя в течение гарантийного срока эксплуатации изделия подлежат замене или ремонту силами предприятия-изготовителя и за его счёт. Заменённые изделия являются собственностью предприятия-изготовителя и передаче пользователю не подлежат.

4.2.3 Ремонт всех остальных неисправностей рекомендуется осуществлять только специалистами или уполномоченными представителями предприятияизготовителя на коммерческой основе.

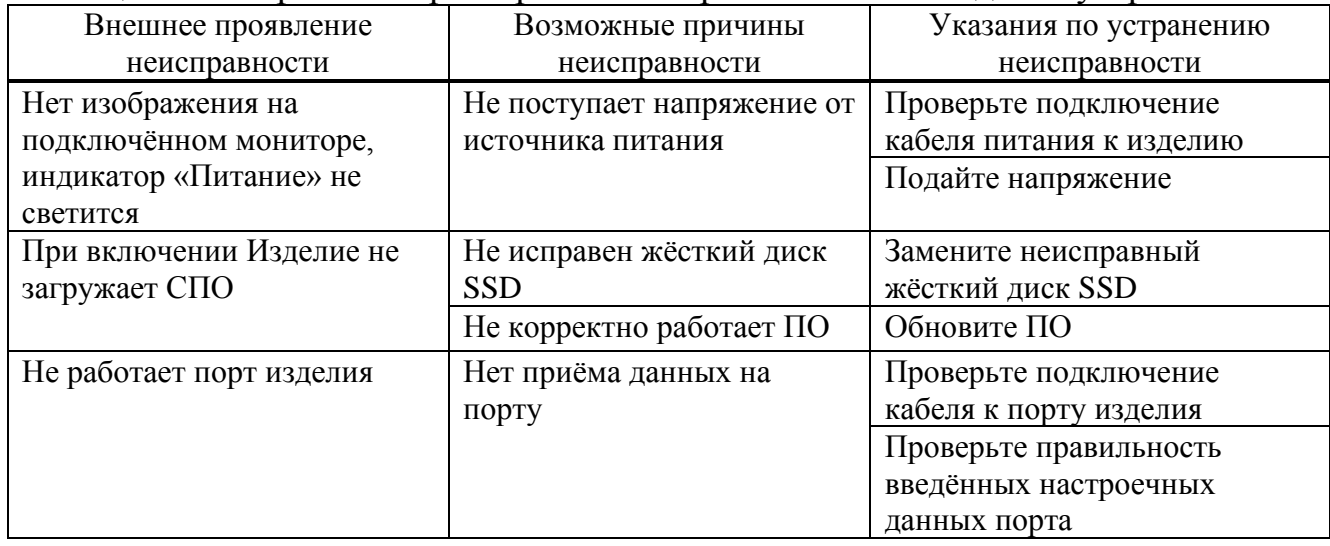

<span id="page-65-0"></span>Таблица 4.1 – Перечень характерных неисправностей и методы их устранения

# Контроллер ввода-вывода и хранения информации «ТРЕЗОР-К2» Руководство по эксплуатации ТРДУ.425681.001 РЭ

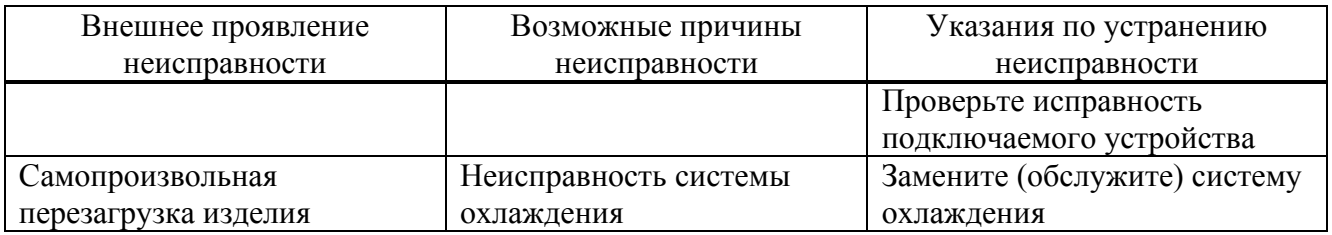

# **5 Хранение**

5.1 Изделие должно храниться в таре в складских помещениях, защищающих его от воздействия атмосферных осадков при температуре окружающей среды от плюс 5 °С до плюс 50 °С при относительной влажности не более 80 % в течение 2 лет. Воздействие агрессивных сред в процессе хранения не допускается.

# **6 Транспортирование**

6.1 Изделие в упаковке предприятия-изготовителя может транспортироваться любым видом транспорта на любые расстояния при температуре окружающей среды от минус 20 °С до плюс 50 °С, при условии защиты от атмосферных осадков.

6.2 При подготовке к транспортированию необходимо закрепить упаковки с изделием на предназначенном для этого транспорте. При перевозке должны быть исключены механические воздействия.

6.3 После транспортирования при отрицательных температурах изделие должно быть выдержано в нормальных климатических условиях не менее трёх часов перед включением.

# **7 Утилизация**

7.1 Утилизация изделия должна проводиться эксплуатирующей организацией и выполняться согласно нормам и правилам, действующим на территории РФ.

7.2 В состав изделия не входят экологически опасные элементы.

## **Приложение А**

#### (обязательное)

#### **Настройки преобразователя интерфейсов в**

#### **зависимости от типа сегмента**

#### **А.1 Режим «TCP-server»**

Режим следует использовать, если подключённое к преобразователю приложение (в данном случае СПО изделия) играет роль TCP-клиента и является инициатором связи. В результате каждому COM-порту преобразователя присваивается уникальный номер TCP-порта.

При выборе данного типа сегмента необходимо для каждого порта преобразователя установить рабочие настройки (Operating Settings) в соответствии с рисунком А.1.

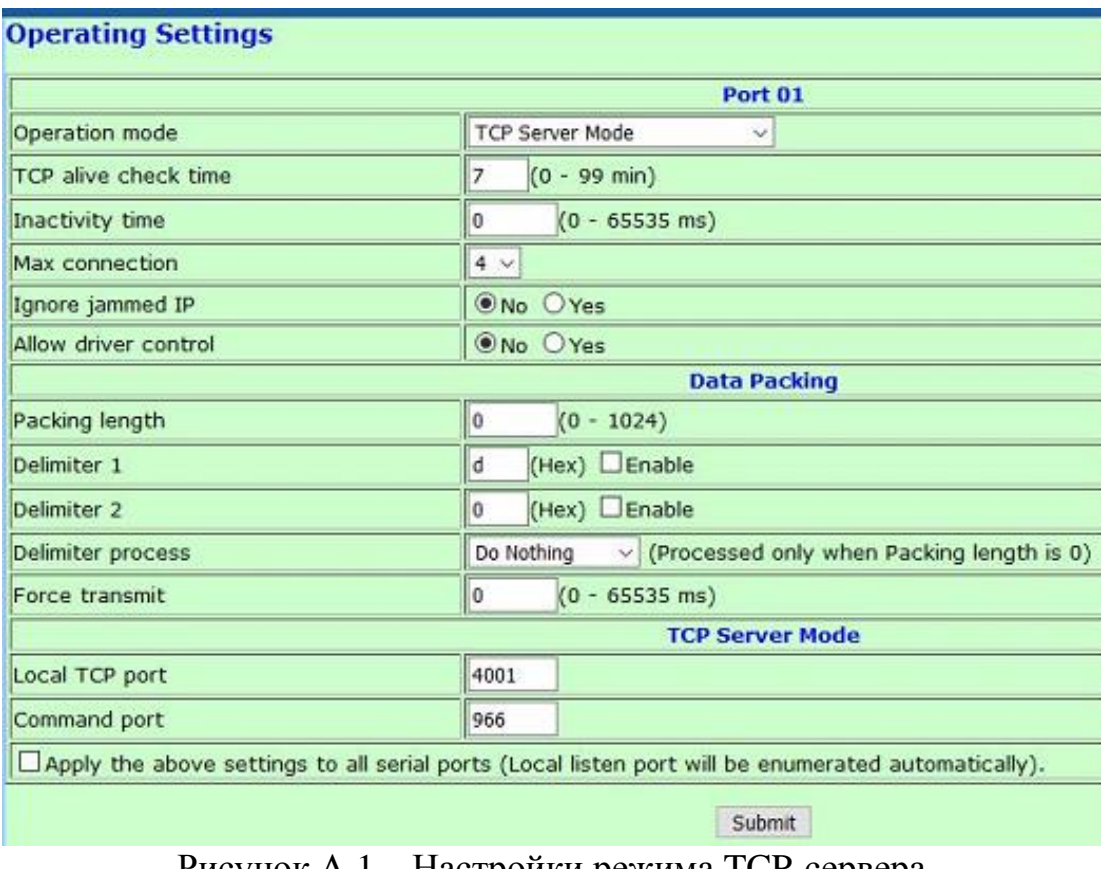

Рисунок А.1 – Настройки режима TCP-сервера

## **А.2 Режим «UDP»**

Преобразователь в режиме UDP передаёт данные на СПО изделия напрямую (без установки соединения), при этом доставка данных не гарантируется. Режим

UDP имеет более низкую задержку по сравнению с TCP и является предпочтительным при настройке подключения, т.к. позволяет передавать данные в реальном времени.

При выборе данного типа канала необходимо для каждого порта преобразователя установить следующие рабочие настройки (Operating Settings):

− «Operation mode» – UDP Mode;

− «Destination IP address 1» – в полях «Begin» и «End» указать IP адрес изделия, в поле «Port» указать «4001» для порта 1, «4002» – для порта 2;

− «Local Listen Port» – «4001» для порта 1, «4002» – для порта 2.

Остальные параметры согласно рисунку А.2.

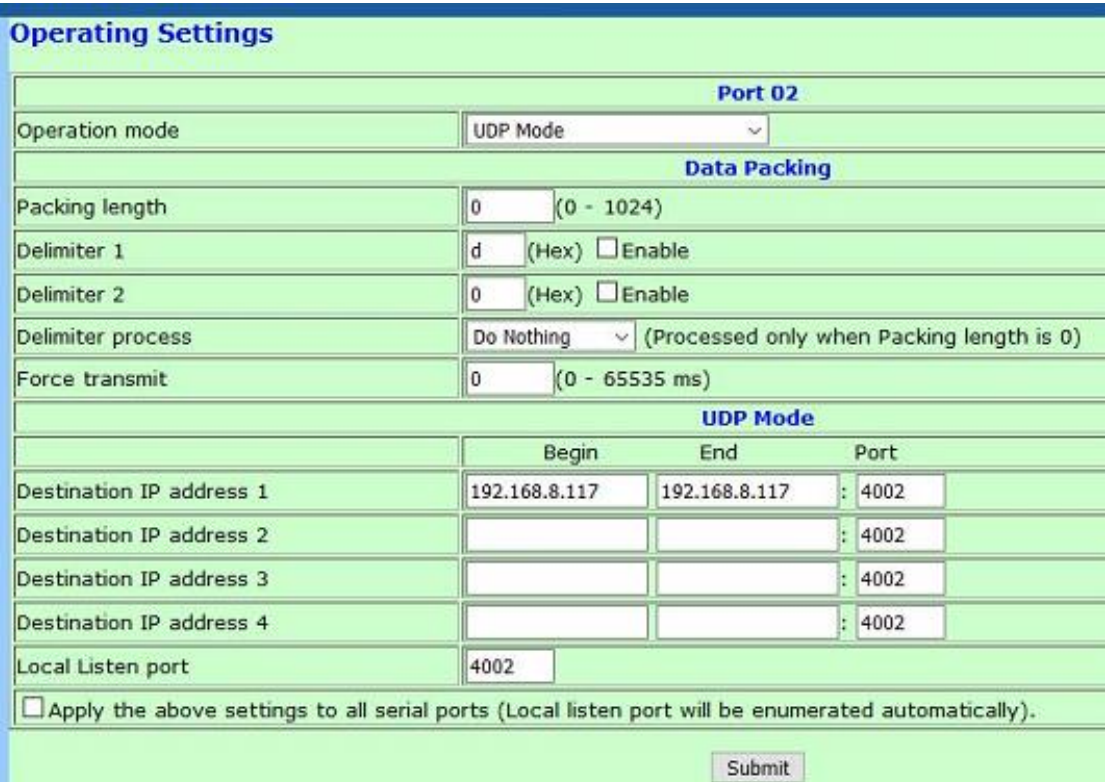

Рисунок А.2 – Настройка режима UDP

## **А.3 Режим «TCP-client»**

Данный режим следует использовать, если преобразователь является инициатором связи с СПО изделия. При получении данных от устройства на ШС преобразователь устанавливает соединение с СПО изделия. После установки соединения данные могут передаваться в обоих направлениях.
При выборе данного типа сегмента необходимо для каждого порта преобразователя установить следующие рабочие настройки (Operating Settings):

- «Operation mode» – TCP Client Mode;

— «Destination IP address  $1$ » — указать IP адрес изделия, в поле «Port» указать «4001» для порта 1, «4002» – для порта 2;

Остальные параметры согласно рисунку А.3.

| <b>Operating Settings</b>                    |                                                                |              |  |  |
|----------------------------------------------|----------------------------------------------------------------|--------------|--|--|
| <b>Port 01</b>                               |                                                                |              |  |  |
| Operation mode                               | <b>TCP Client Mode</b><br>$\checkmark$                         |              |  |  |
| TCP alive check time                         | $\overline{7}$<br>$(0 - 99$ min)                               |              |  |  |
| Inactivity time                              | O<br>$(0 - 65535$ ms)                                          |              |  |  |
| Ignore jammed IP                             | ONo OYes                                                       |              |  |  |
| <b>Data Packing</b>                          |                                                                |              |  |  |
| Packing length                               | $\bf{0}$                                                       | $(0 - 1024)$ |  |  |
| Delimiter 1                                  | $(Hex)$ Enable<br>d                                            |              |  |  |
| Delimiter <sub>2</sub>                       | (Hex) Enable<br>0                                              |              |  |  |
| Delimiter process                            | $\vee$ (Processed only when Packing length is 0)<br>Do Nothing |              |  |  |
| Force transmit                               | $(0 - 65535$ ms)<br>$\mathbf{0}$                               |              |  |  |
| <b>TCP Client Mode</b>                       |                                                                |              |  |  |
|                                              | <b>Destination IP Address</b>                                  |              |  |  |
| Destination IP address 1                     | 192.168.8.254                                                  | :4001        |  |  |
| Destination IP address 2                     |                                                                | 4001         |  |  |
| Destination IP address 3                     |                                                                | :4001        |  |  |
| Destination IP address 4                     |                                                                | :4001        |  |  |
| Designated Local Port 1                      | 5011<br>(0 - 65535, 0 represents assigned automatically.)      |              |  |  |
| Designated Local Port 2                      | 5012<br>$(0 - 65535)$                                          |              |  |  |
| Designated Local Port 3                      | 5013<br>$(0 - 65535)$                                          |              |  |  |
| Designated Local Port 4                      | 5014<br>$(0 - 65535)$                                          |              |  |  |
| Connection control                           | $\vee$ (Connect on/Disconnect by)<br>Startup/None              |              |  |  |
| Apply the above settings to all serial ports |                                                                |              |  |  |
| <b>Submit</b>                                |                                                                |              |  |  |

Рисунок А.3 – Настройки режима ТСР-клиента

## А.4 Режим «COM-port»

В данном режиме ШС подключается к изделию напрямую через СОМ-порты. К этим портам относится любой последовательный порт в режиме RS-485, как СОМ-порты, подключённые к материнской плате изделия, так и СОМ-порты, подключённые через интерфейс Ethernet, например, посредством преобразователя интерфейса Moxa Nport, настроенном в режиме Real COM.

На рисунке А.4 показан пример рабочих настроек (Operating Settings) преобразователя Moxa Nport в режиме Real COM.

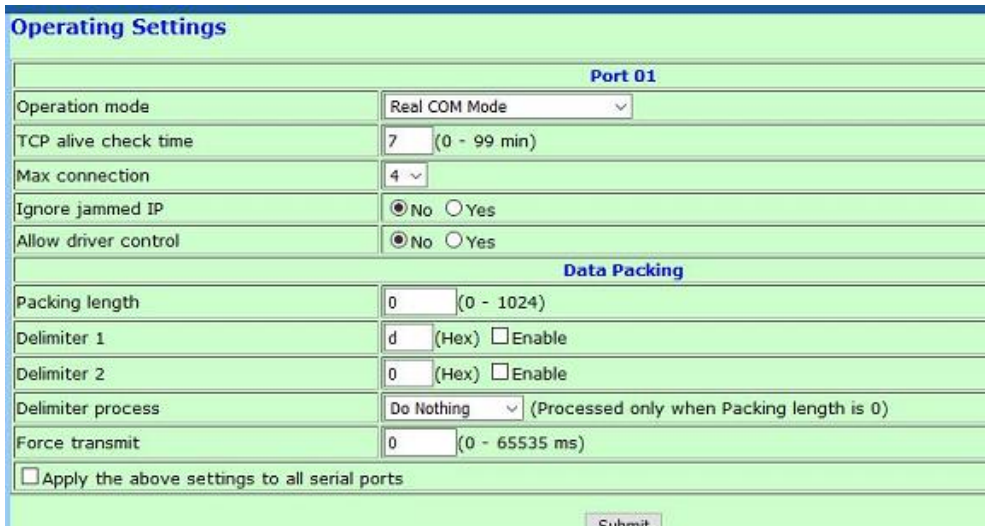

Рисунок А.4 – Настройки режима COM-порта